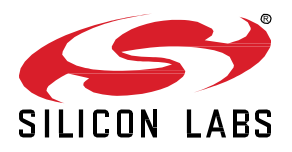

# **Hands-On Tutorial with OpenThread**

This lab procedure walks through the steps to create a Thread network and an OpenThread Border Router. The first part reviews how to create an OpenThread project in Simplicity Studio v5. The second part shows how to create a network with three nodes, and how to use some basic commands to explore the feature of each node. The final part introduces how to remove and add a node, and analyze the status of each node. A demonstration of commissioning ends this session.

**KEY POINTS**

- Create OpenThread project for EFR32MG12
- Create a Thread network
- Add and remove a node and analyze the network topology change
- Create an OpenThread Border Router
- Use commissioning with Thread
- Use Silicon Labs tools to analyze the network

 $\hat{ }$ 

## **1 Prerequisites**

For this lab you will need the following:

- Three EFR32MG12 radio boards this tutorial assumes BRD4170A, although other EFR32MG12 radio boards would work too with possible minor adaptation in instructions
- Three Mini-USB Type-B to USB Type-A cable supplied with any Wireless Gecko starter kit
- Simplicity Studio v5
	- o GNU ARM V7
	- o Gecko SDK Suite 3.1.0 or later
- (Optional) a serial terminal such as Tera Term

## <span id="page-2-0"></span>**2 Create an OpenThread Project**

We want to create three OpenThread projects and then create a network:

- ✓ child project
- ✓ router\_eligible\_1 project
- ✓ router\_eligible\_2 project
- 1. Launch Simplicity Studio from your desktop
- 2. Connect the **4170A** radio board with **EFR32MG12** to your PC using the USB cable
- 3. When the device is connected to your PC, you should see it listed in the **Debug Adapters** window in Simplicity Studio

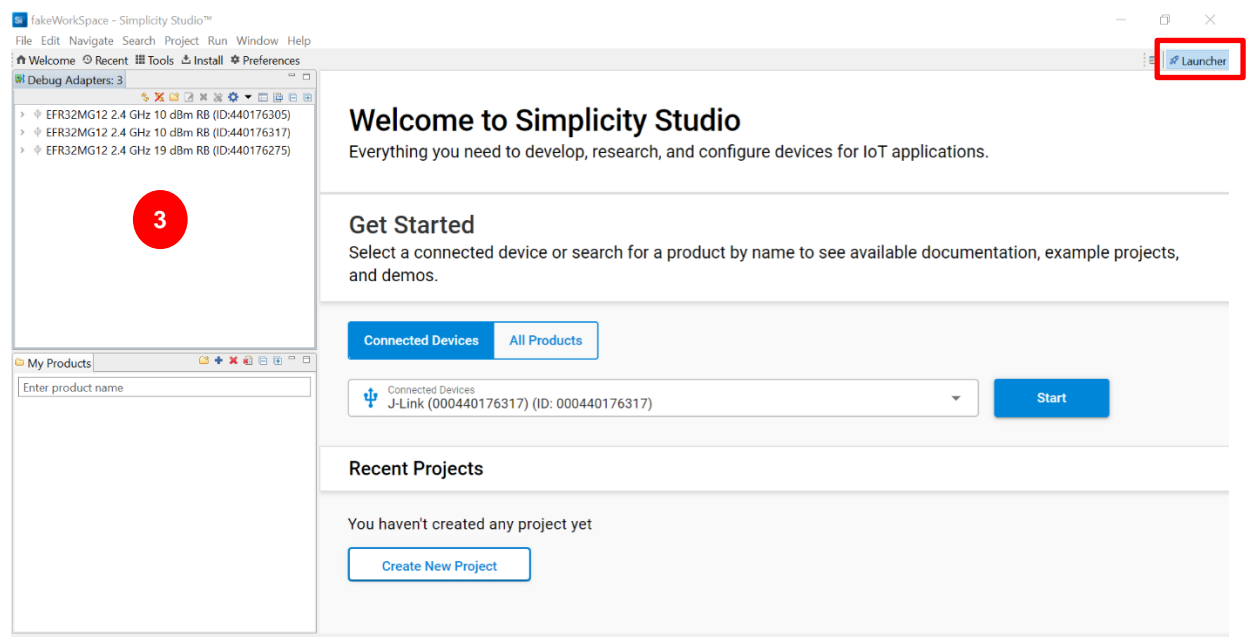

#### 4. File >> New >> Silicon Labs Project Wizard

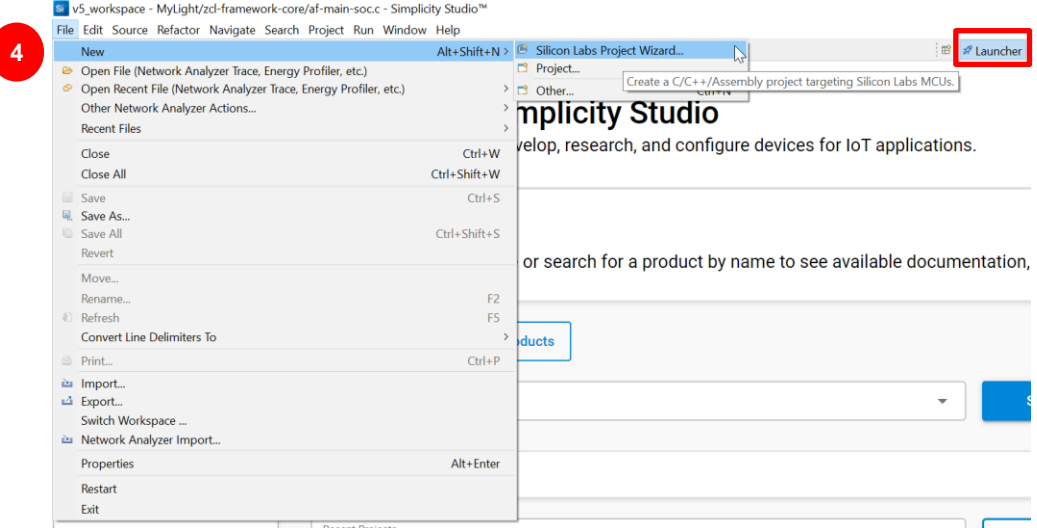

- 5. If your radio board and WSTK are detected automatically, a new window shows up
- 6. Make sure you use Gecko SDK 3.1.0 or later and GNU ARM v7.X.X compiler
- 7. Click on **NEXT**

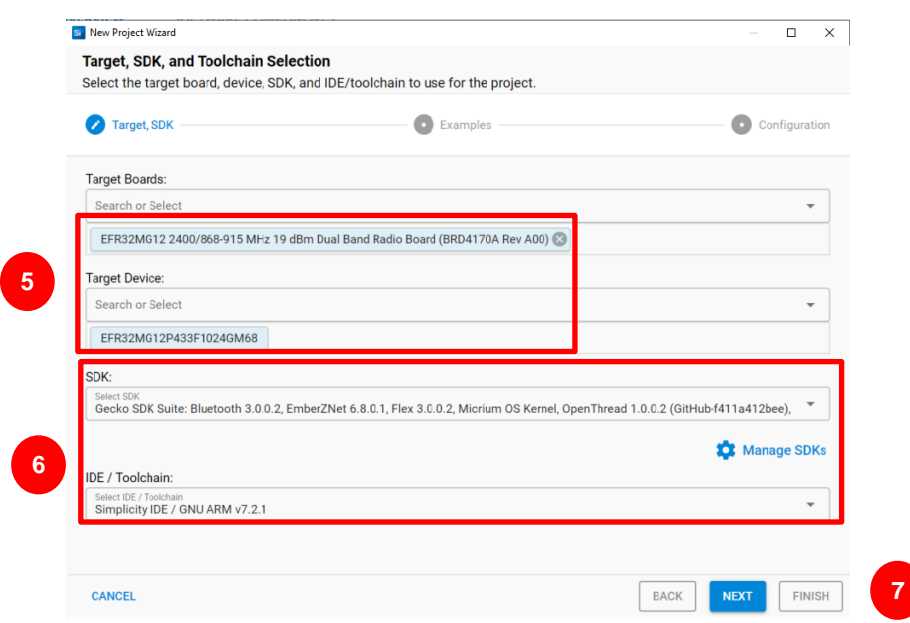

#### **2.1 Minimal Thread Device project**

The node **child** project is created with *ot-cli-mtd* example. The child is linked with a parent device (leader, router). In a network the child can act in two different ways:

-As a **S**leepy **E**nd **D**evice (SED), in the software, we need to wake it up to check if there is a new message

-As a **M**inimal **E**nd **D**evice (MED), its radio device is always on, we do not need to poll to have an update.

In our case, we will use it as a **MED**.

- 8. Now, we can tick the thread check box,
- 9. Select the *ot-cli-mtd* example only for the first node and click on next. The other two nodes *use ot-cli-ftd* example
- 10. Then click on **NEXT**

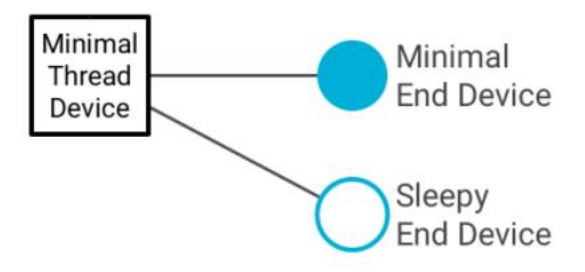

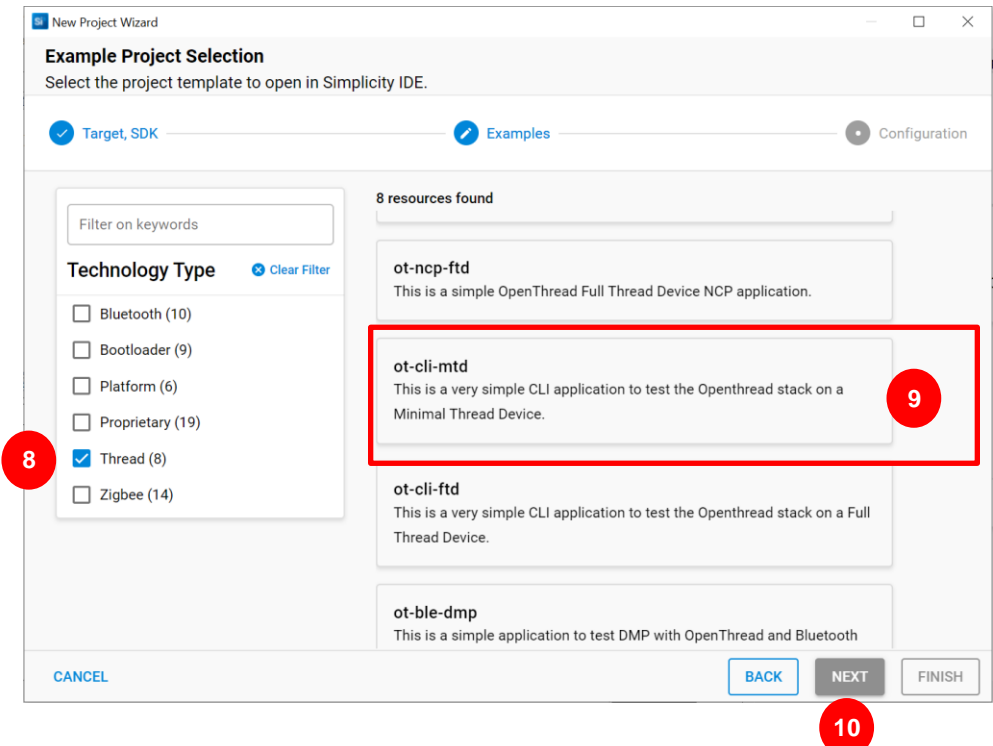

- 11. For *ot-cli-mtd*, enter the name "child".
- 12. Click on **FINISH**

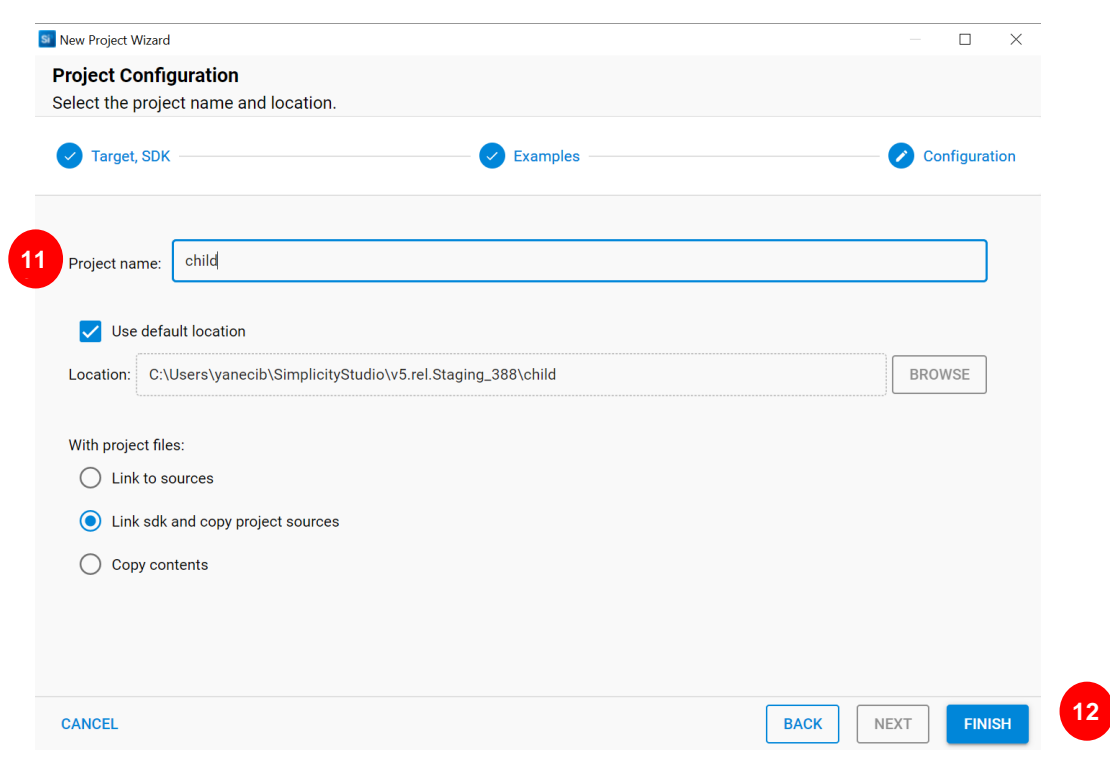

#### **2.2 Full Thread Device Project**

The **router\_eligible\_1** project is created with *ot-cli-ftd* example. The **router\_eligible\_1** will be the *leader* when the network first forms. The **router\_eligible\_1** can act as a router, **R**outer **E**ligible **E**nd **D**evice, or **F**ull **E**nd **D**evice.

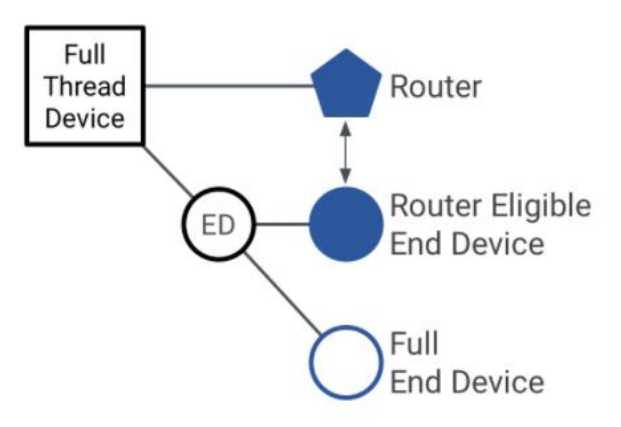

- 13. Repeat [step\\_4\\_to\\_8\\_Create\\_an\\_OpenThread Project](#page-2-0) to create two projects**,** name the first one **router\_eligible\_1** and the other one **router\_eligible\_2**
- 14. Select the *ot-cli-ftd* example (both projects) and click on **NEXT**

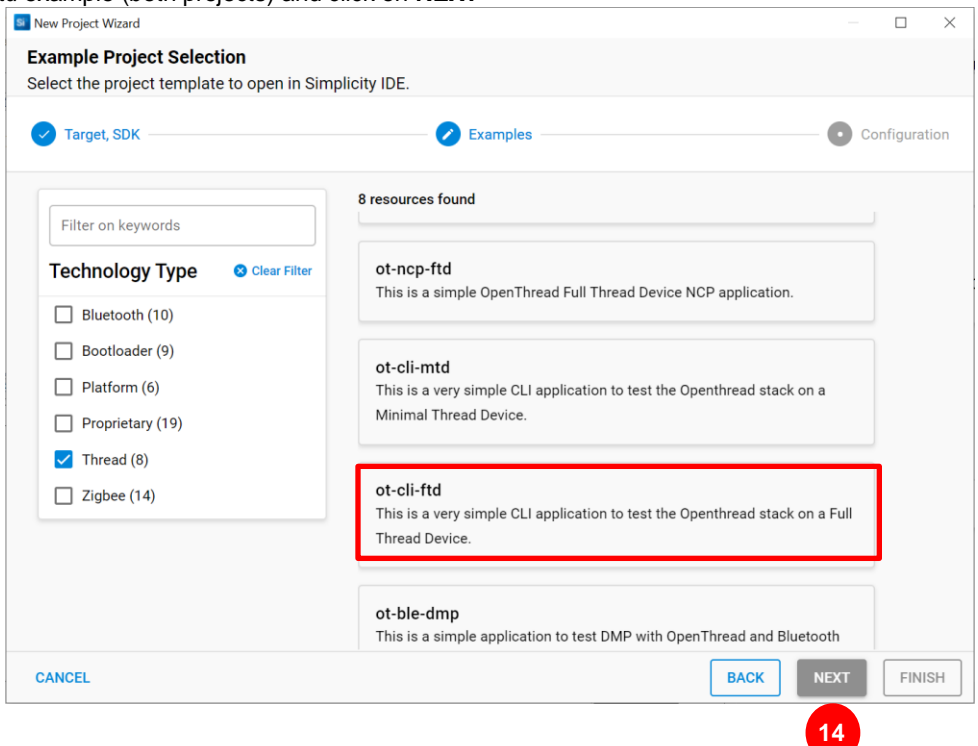

**10**

## **3 Compile and Flash Device Firmware**

15. Select your **child** project and click on the **hammer** to compile your project. Repeat this step for the **router\_eligible\_1** and **router\_eligible\_2**

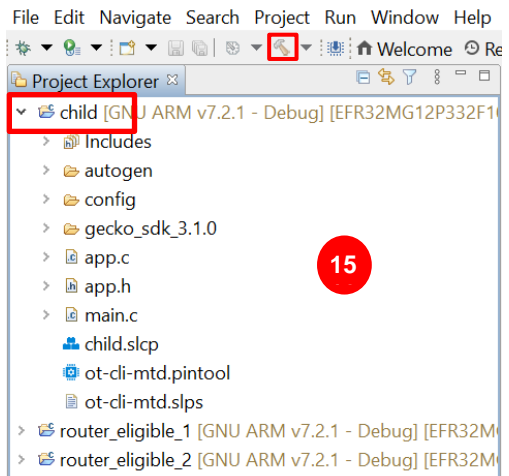

File Edit Navigate Search Project Run Window Help

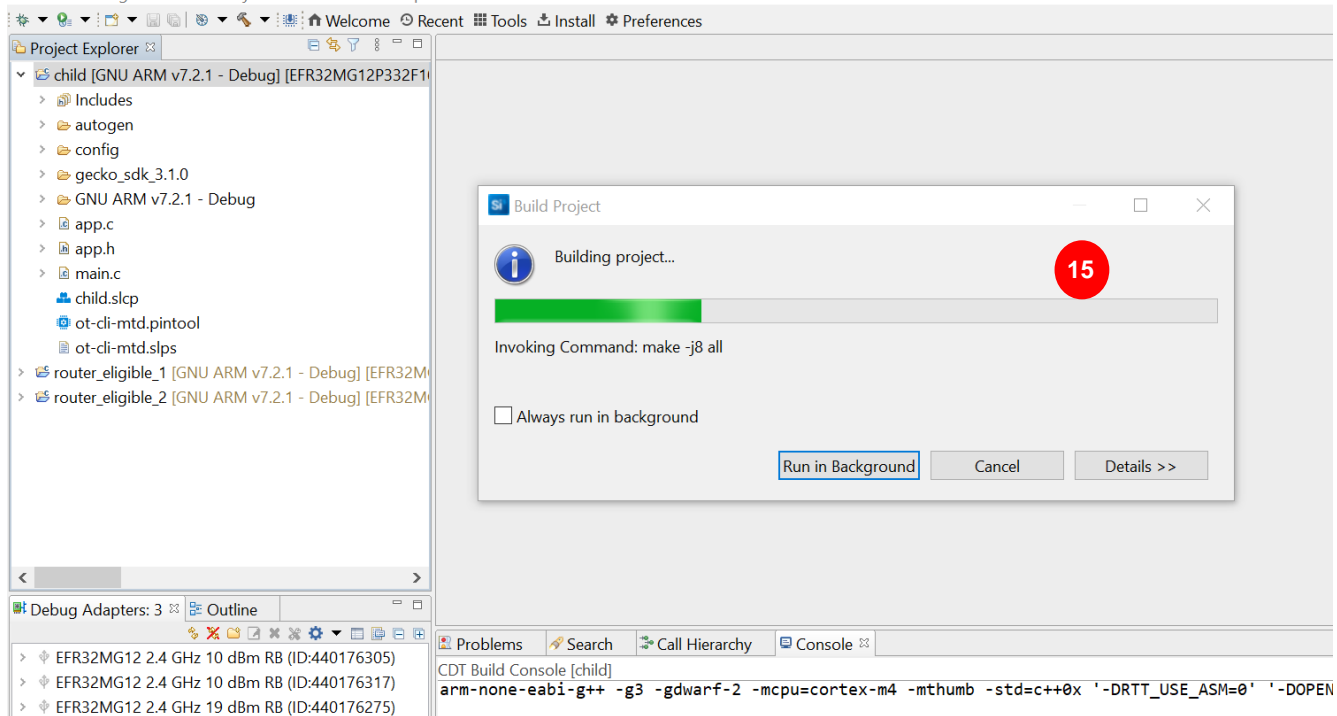

#### 16. Wait a few minutes until the full project is built. Once it is successfully finished, you can read this message in the **Console** tab:

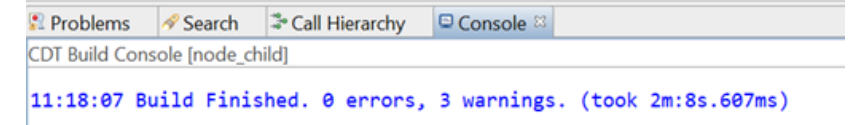

#### **4 Node Debug setup**

#### **4.1 Rename Your Board**

17. Rename your device to display each device role In **Debug Adapter review,** right-click on your device and select **Rename,** then a "Rename Device" window opens.

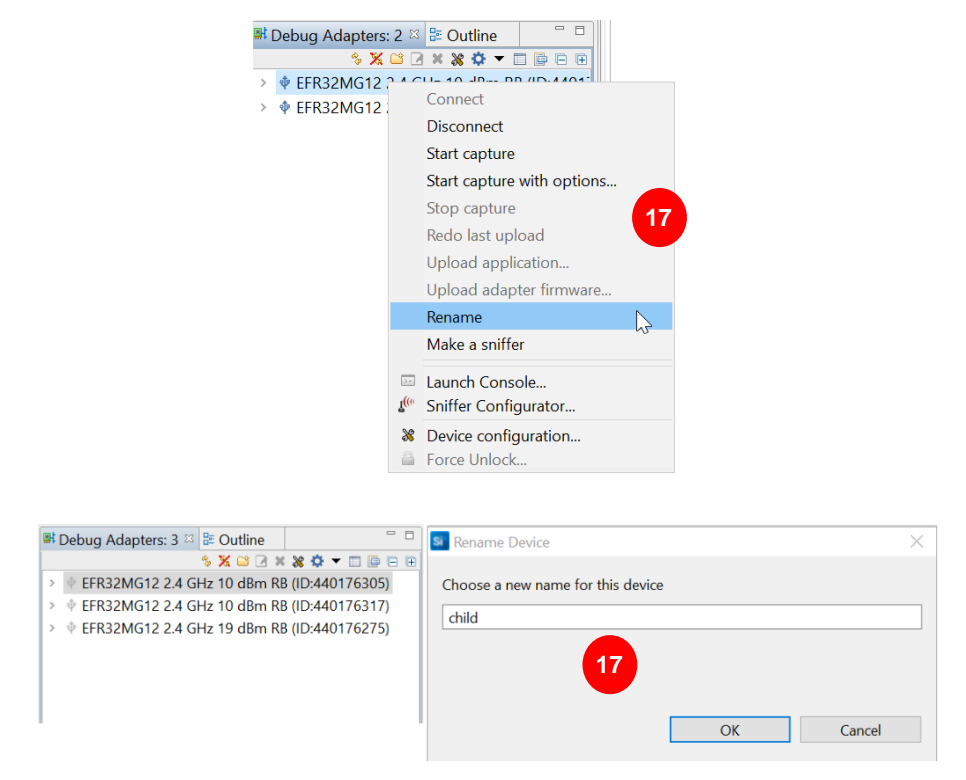

18. For each project, to flash the corresponding .hex file, expand the **Binaries folder** under your project**,** right-click on the **.hex,** and select **Flash to Device…**

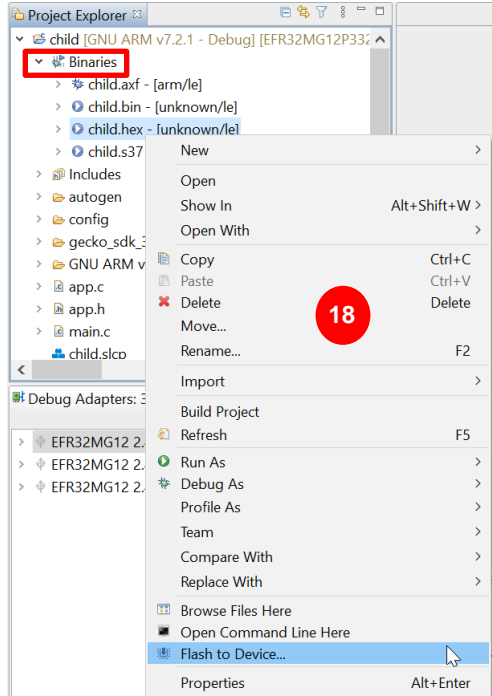

19. Select your device in the window and click **OK**

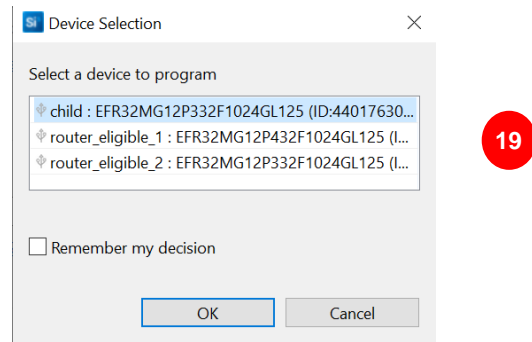

- 20. Click on **Advanced Settings**
- 21. **Advanced settings** window opens, click on **Full Erase** and **OK**
- 22. Then on the **Flash Programmer** window click on **Program**
- 23. A **Programming Flash** window will be opened, the firmware is being flashed.

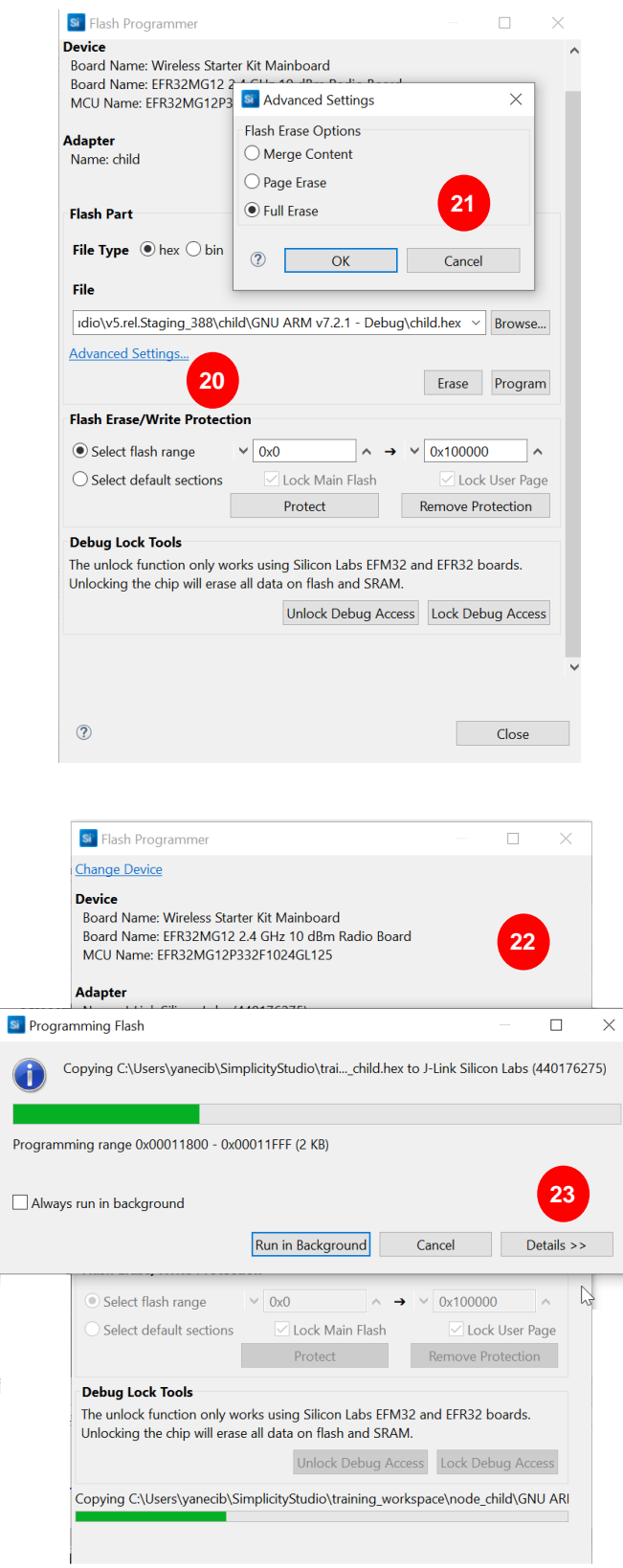

#### **4.2 Open Console to Communicate with Your Board**

24. Open a console for each project in the **Debug Adapter** window: Right-click on the device and select **Launch Console…**

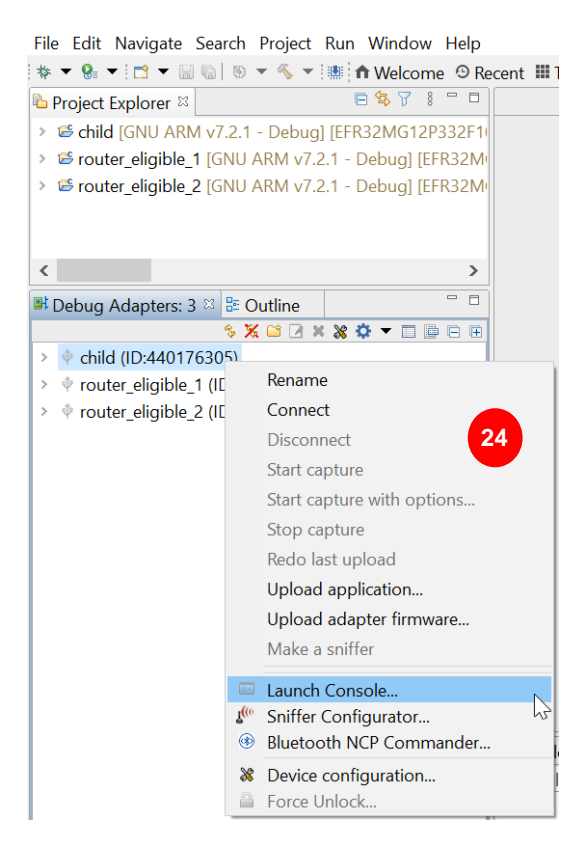

25. Placing the two console windows side by side, as shown in the picture below, can make it easier to switch your active console window from one node to another. We use **serial 1** to communicate with the device.

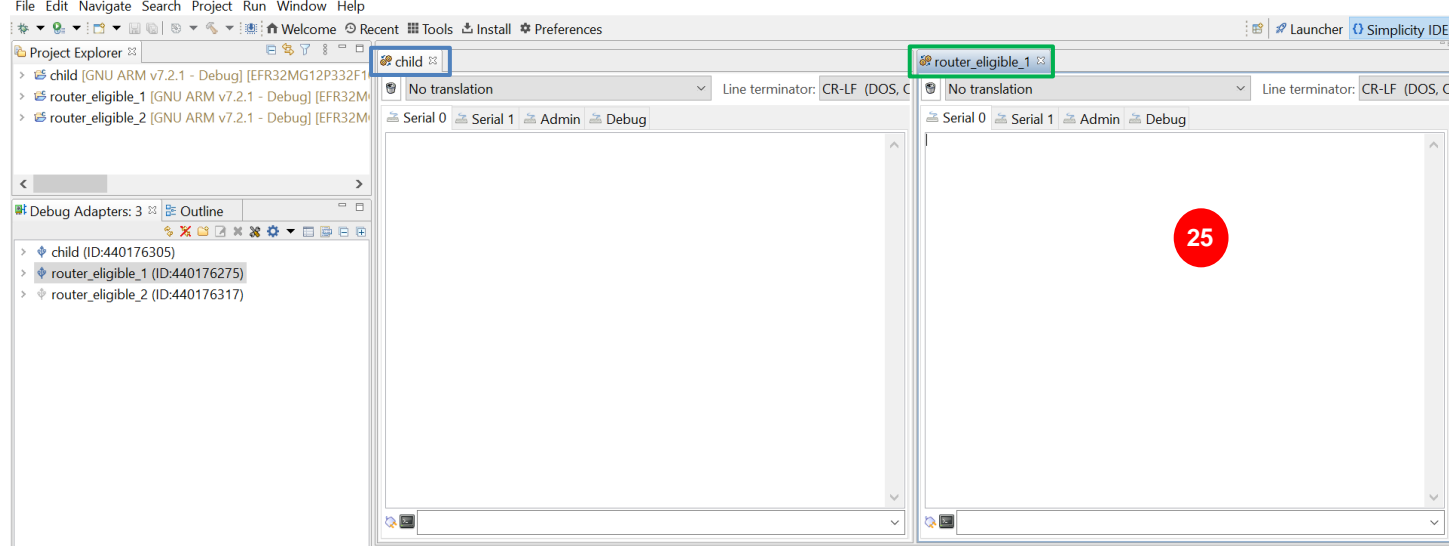

26. From the top bar menu, click on window and select **Preferences** >> **Network Analyzer** >> **Decoding** >> **Stack Versions**

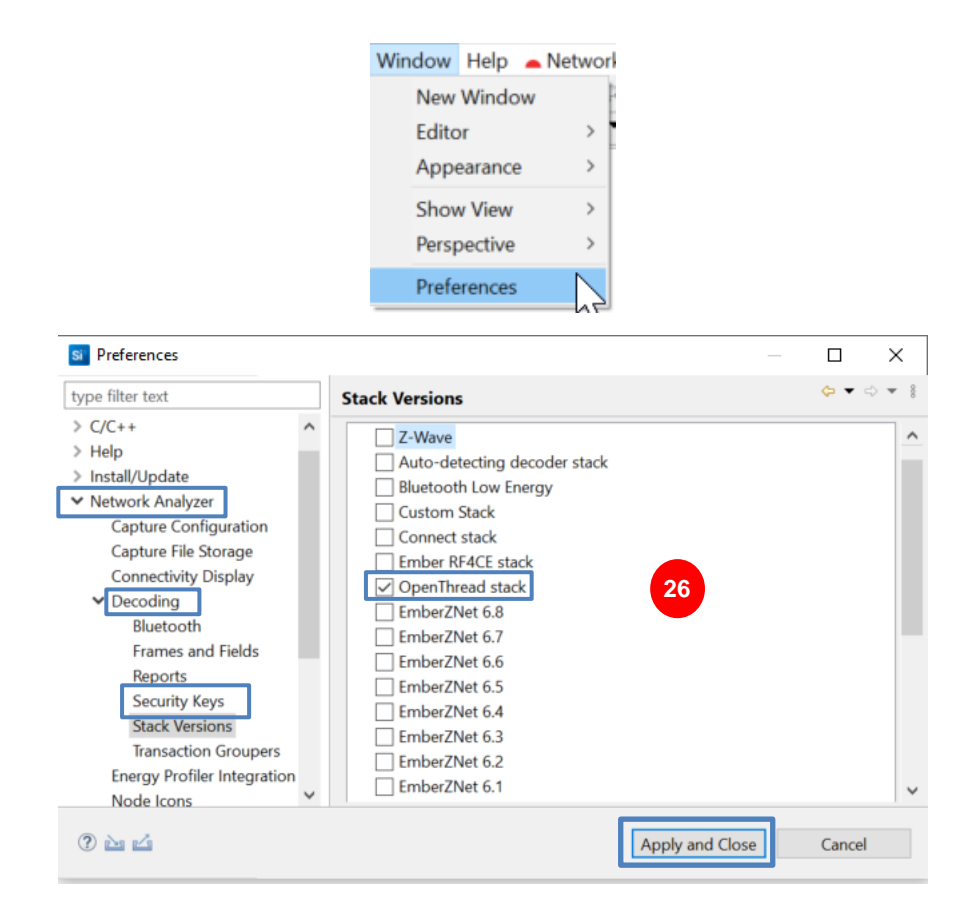

## **5 Lab1: Create a Thread network**

#### **5.1 Create the Network**

To create the network, we start with the **router\_eligible\_1.** From its console enter the commands lines below:

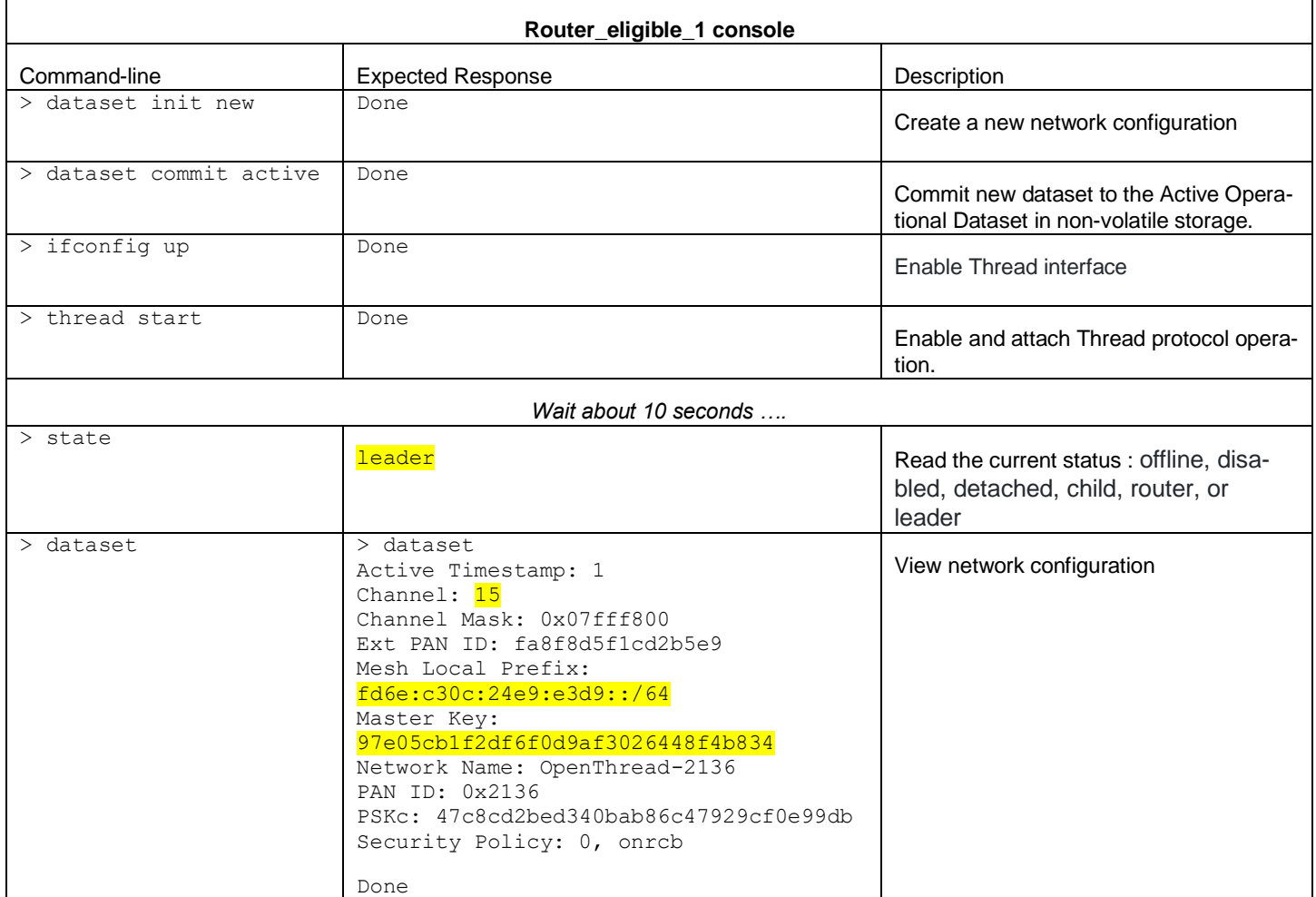

<span id="page-12-0"></span>According to the response of the command *state* and *dataset*, the **leader** is created.

#### **5.2 Add a Node to Our Network**

To add a node to our network, enter the commands lines below in the **child** console:

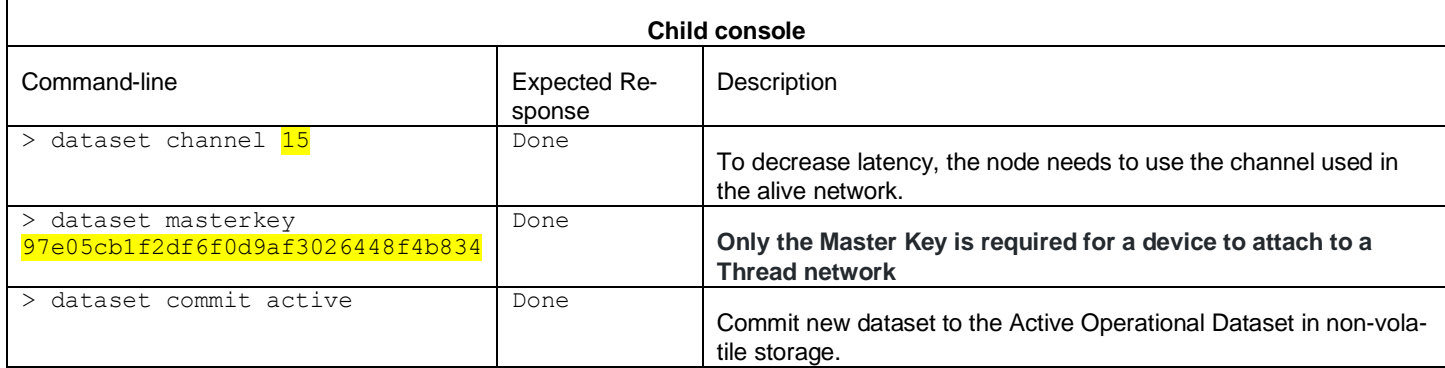

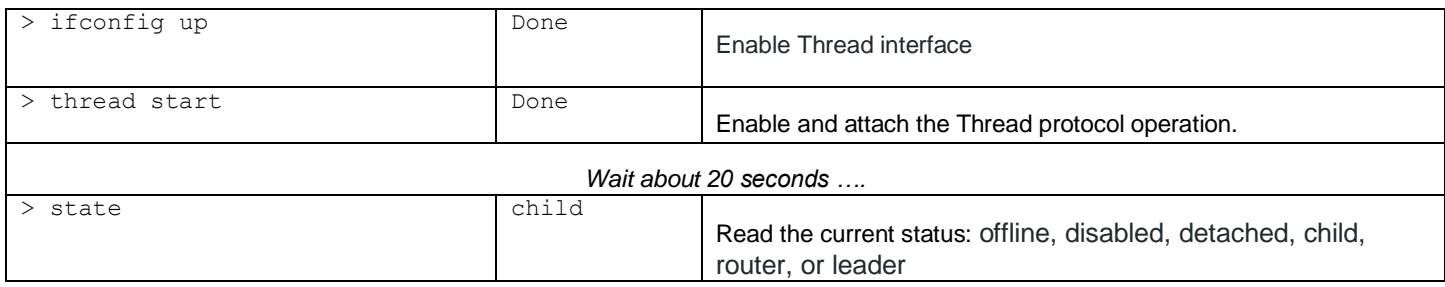

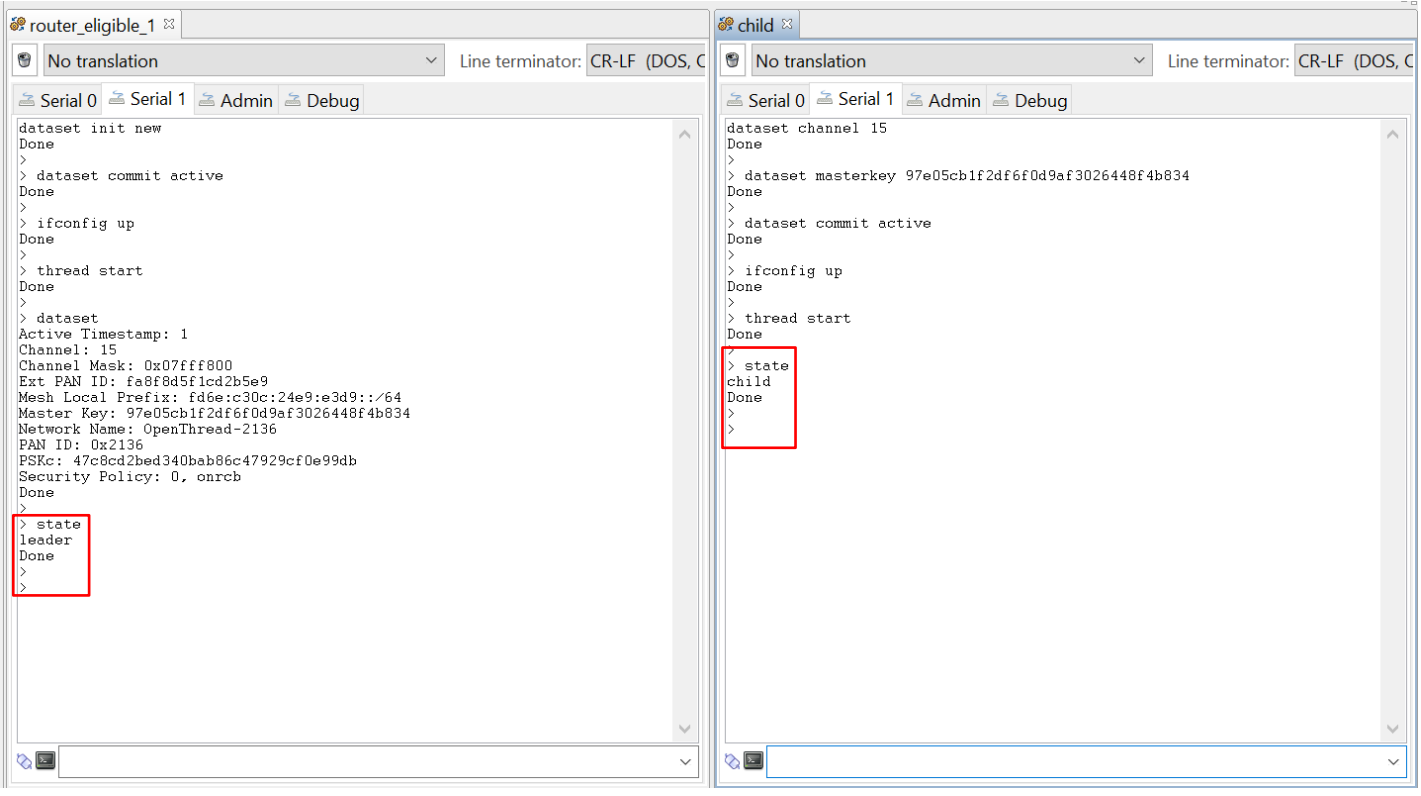

## **5.3 Explore Deeper in Our Network**

After our network is created, we want to check the environment and use the Network Analyzer in Simplicity Studio

1. Enter the security key: Window >> Preferences

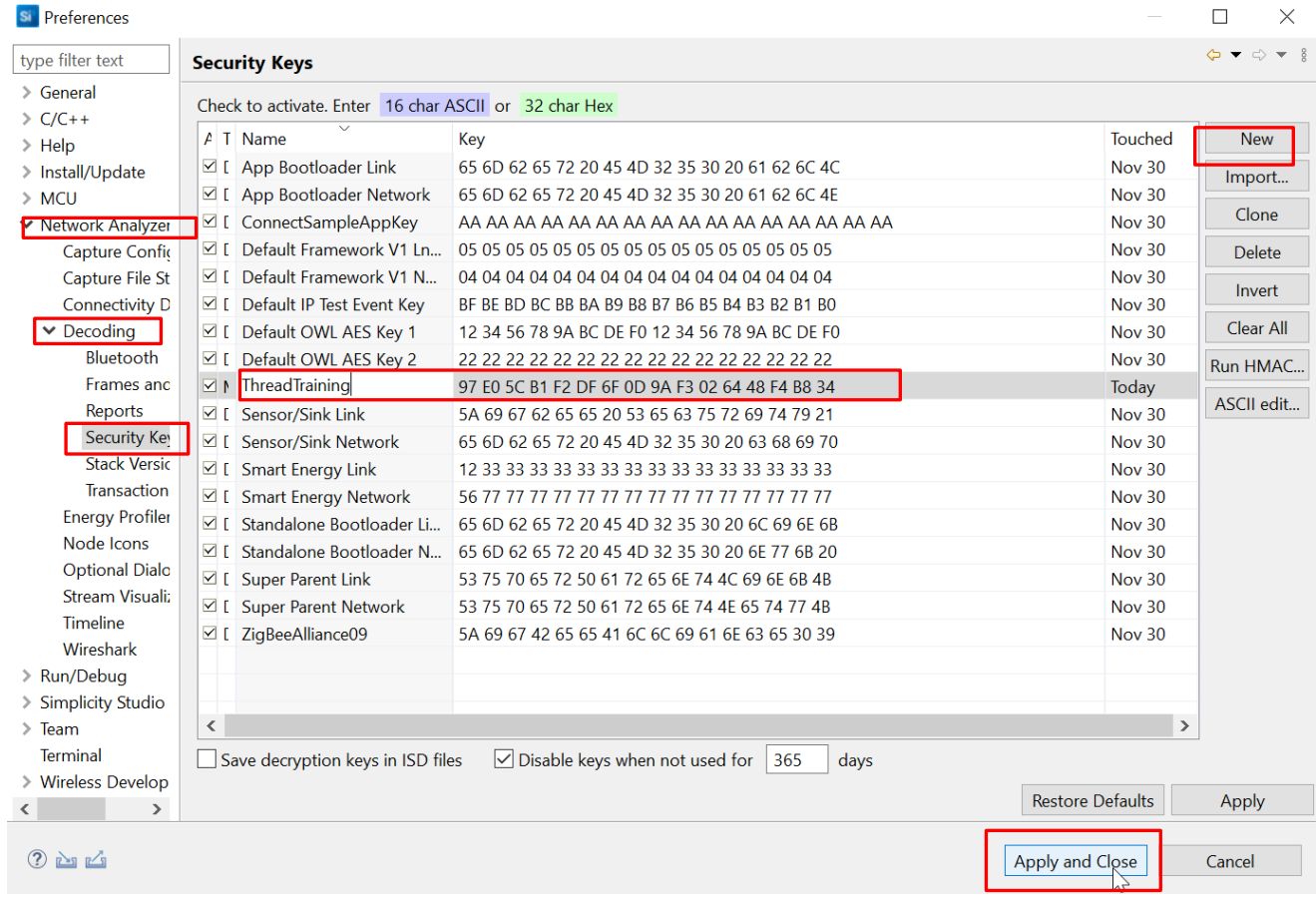

2. In the Debug adapter, right-click on **router\_eligible\_1** and select **Start capture,** repeat this step for the **child**.

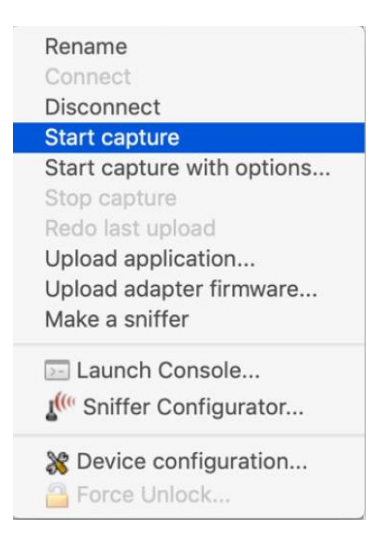

#### 3. Click on **Network Analyzer** button to switch the view

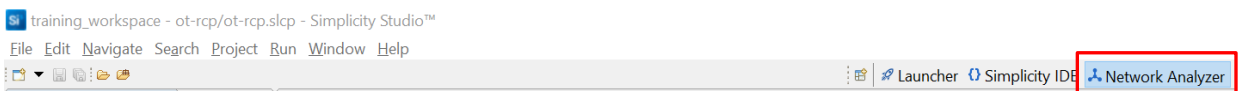

The network analyzer opens, feel free to set up your consoles as below to have a panoramic view.

-Highlight a network transaction such as the "MLE Child Update" shown in the example below, and in the "Event Detail" window you can find the PAN ID of your network. In my example, the PAN ID is 0x2136. Yours may be different.

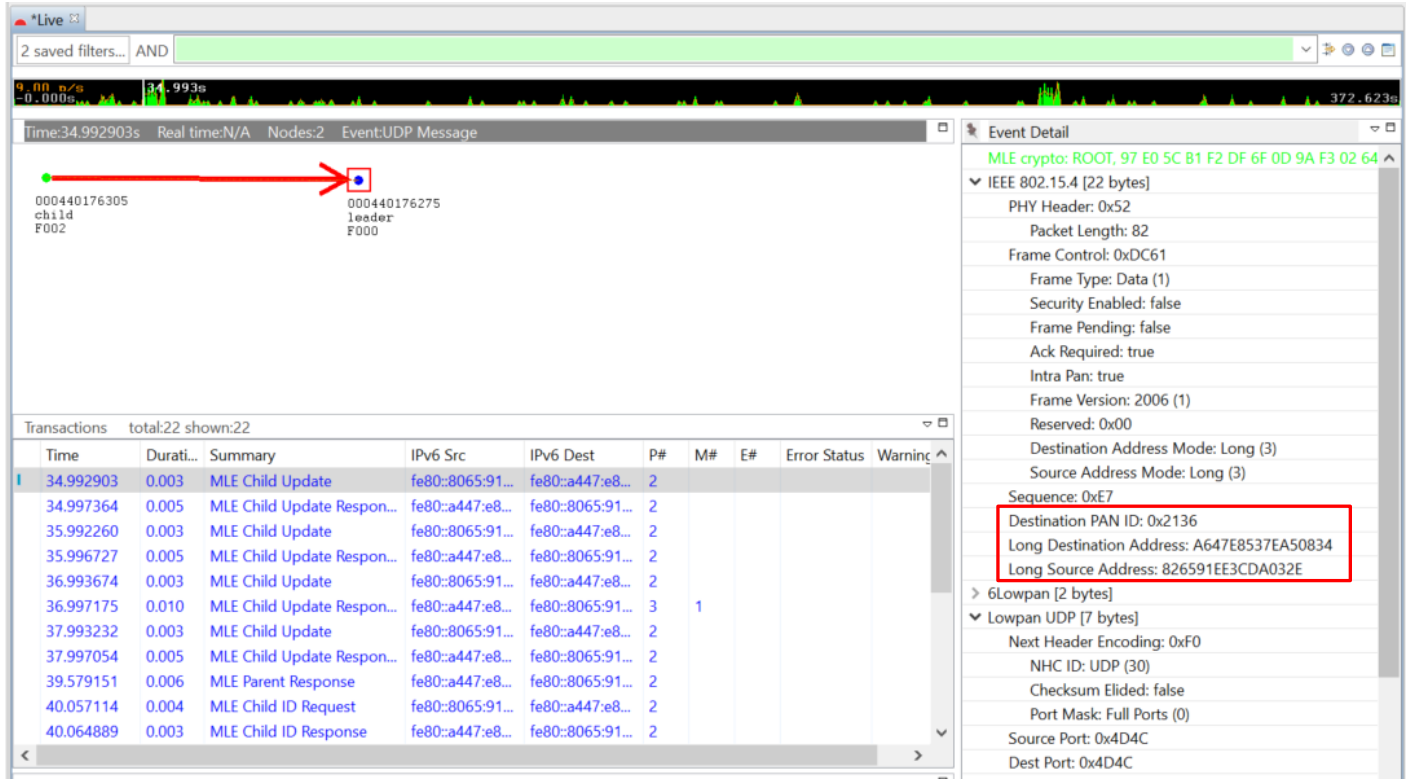

You can also rename your device represented in the upper view: right-click on it and choose **label**, then enter the desired name

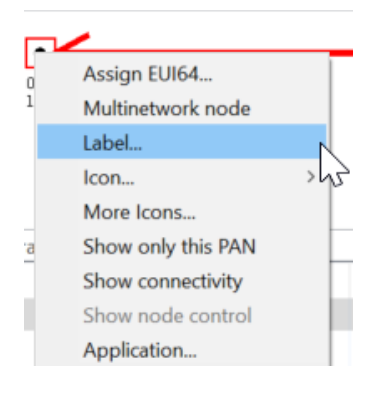

#### **5.4 A Quick Look at Our IP Addresses**

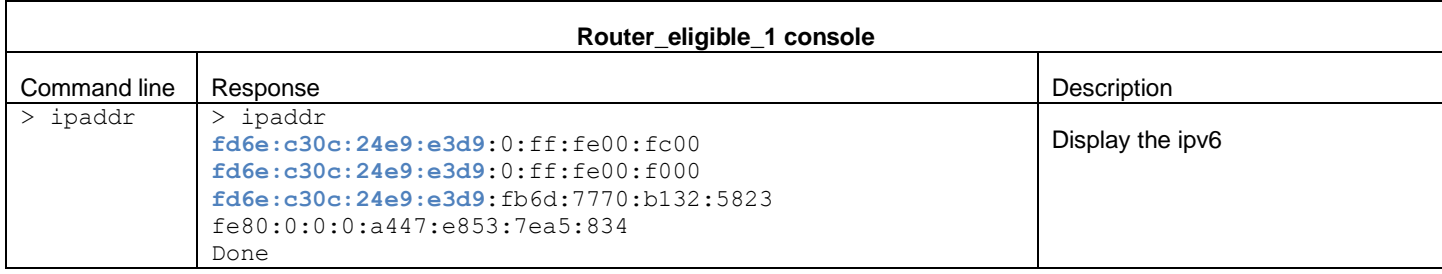

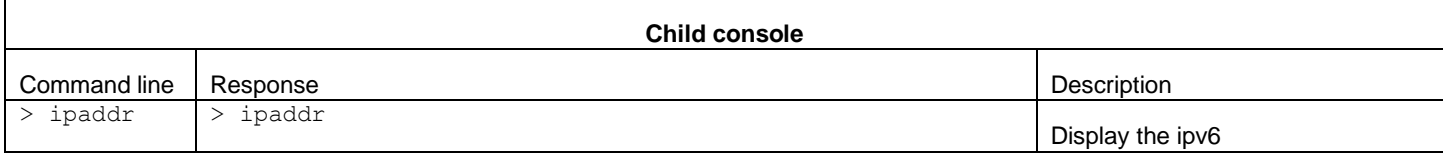

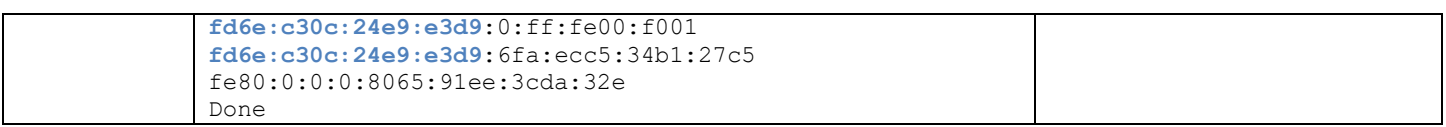

#### **5.4.1 Link-Local addresses (LLA)**

This address starts with fe80::/16 prefix (for instance  $f \in 80:0:0:0:0:1:447: e853:7e15:834$ ), it is created with the MAC address. It is not used to communicate between nodes. We can still use them between two nodes if there is only a link, one radio transmission, not more than one cable to retransmit the message.

#### **5.4.2 Example of building LLA (router\_eligible\_1):**

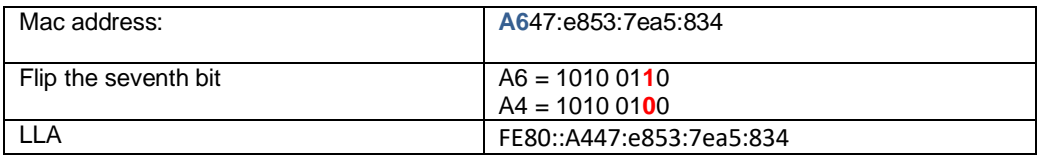

#### **5.4.3 Routing Locator Address (RLOC)**

**fd6e:c30c:24e9:e3d9**:0:ff:fe00:f000(**Router\_eligible\_1**),this address is created when the device is attached to the network, and is generally not used by applications. The blue part is the mesh prefix. This address changes if the topology changes, in other words, if you remove/add a device.

#### **5.4.4 Mesh Local Address (ML-EID)**

**fd6e:c30c:24e9:e3d9**:fb6d:7770:b132:5823(**Router\_eligible\_1**),this address is independent of the network topology, and is used to communicate with the other interface in the same thread network.

#### **5.4.5 Anycast (only the leader)**

**fd6e:c30c:24e9:e3d9**:0:ff:fe00:fc00 (**router\_eligible\_1**), this is anycast address, it is used to route traffic to a Thread interface when the RLOC of a destination is not known. An Anycast Locator (ALOC) identifies the location of multiple interfaces within a Thread partition. The last 16 bits of an ALOC, called the ALOC16, is in the format of 0xfcXX, which represents the type of ALOC.

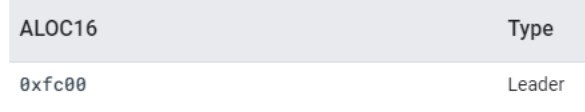

To sum up, only the leader has an anycast address, the LLA is built from the MAC address, the ML-EID is created when the network is up and does not change, the RLOC changes if the topology of the network changes as well. To communicate between the interface of the same mesh network, we use the ML-EID. To identify an interface we use RLOC. Here is a link to study deeper IPV6 addressing: <https://openthread.io/guides/thread-primer/ipv6-addressing>

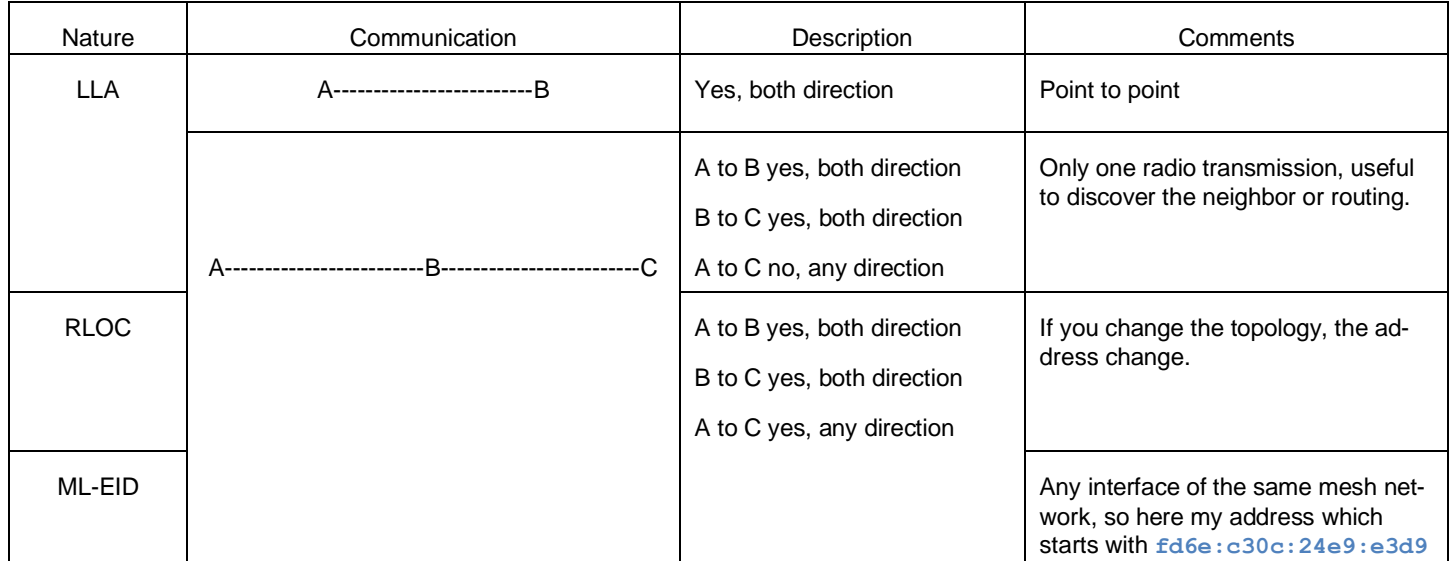

#### **5.4.6 Zoom in on the "child table" command line**

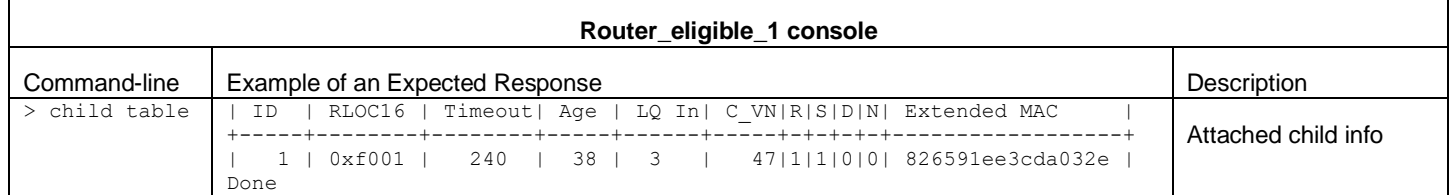

#### **5.5 Understanding Leader, Router, and Child Roles**

We want to add a device and then remove the current leader to understand some of the healing properties of Thread networks.

Launch the console of the **router\_eligible\_2** and repeat command lines in the sectio[n Add a Node to Our Network](#page-12-0)**.**

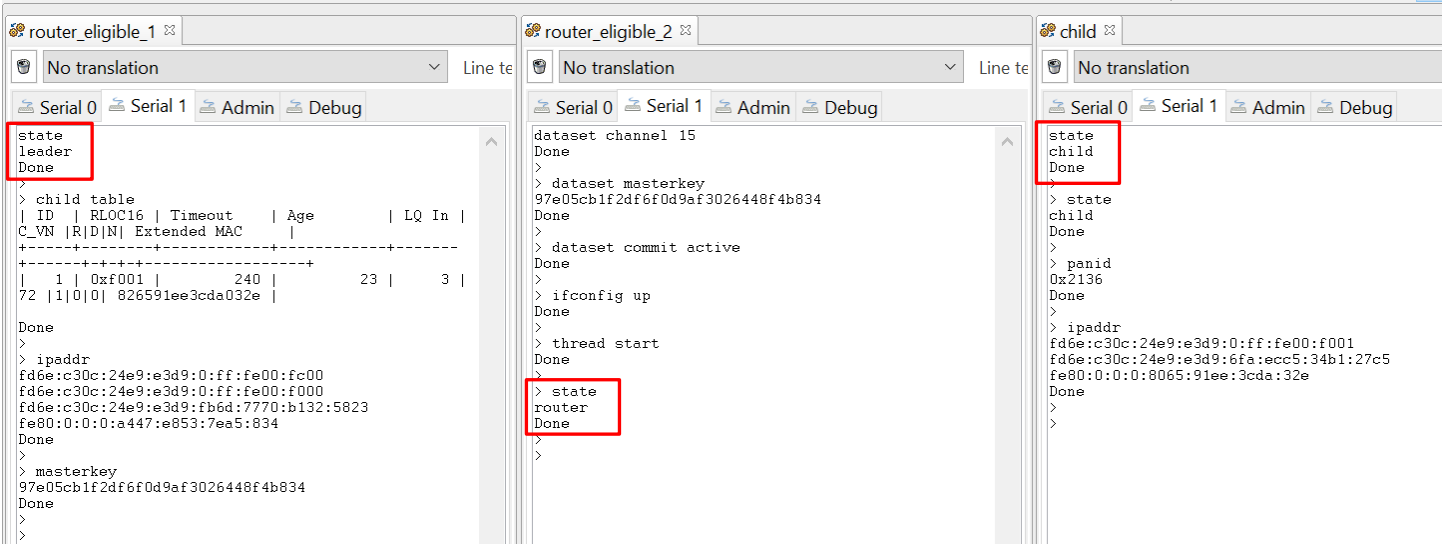

**router\_eligible\_2** starts as a child and becomes quickly a router.

Then we can check the capture in the **Network Analyzer** view.

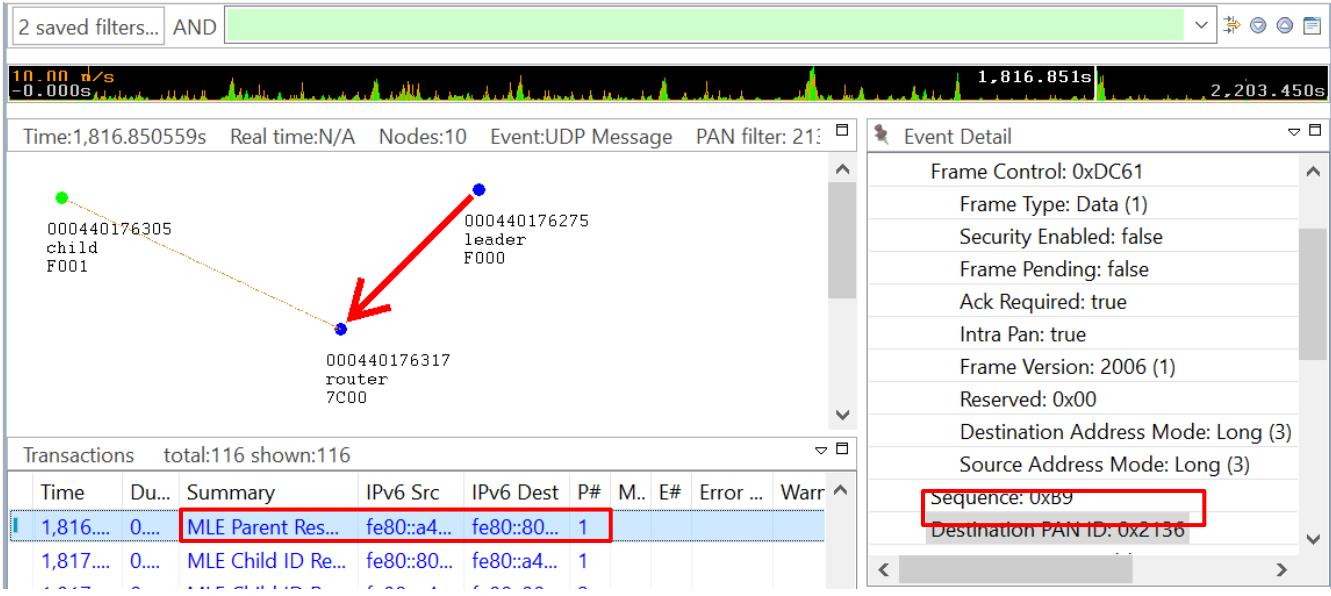

The image above shows communication between the **leader (router\_eligible\_1)** and the **router** (**router\_eligible\_2**)

#### **5.6 Remove a leader**

We want to discover what happens if we remove the current leader. Unplug the **router\_eligible\_1** node, wait three minutes and, from each remains nodes enter this command: *state*

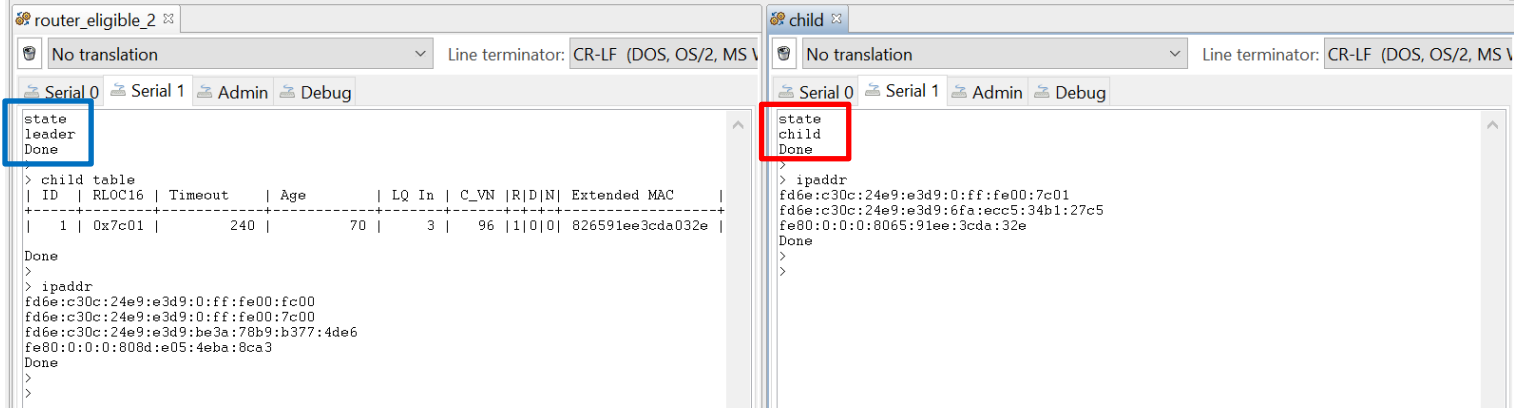

Once the **router\_eligible\_1** is removed, the **child** has a new parent, the router (**router\_eligible\_2**) became the new **leader**, as we can see, in the child table of **router\_eligible\_2**, there is the extended mac address of the **child**. We can notice some differences for the **child**:

-Only the local address did not change

-Its **RLOC16** value changed: 0x7c01

#### **5.7 Put router\_eligible\_1 back**

Plug it back in, open its console and display its state

We need to add it to our network, repeat command lines in the sectio[n Add a Node to Our Network](#page-12-0).

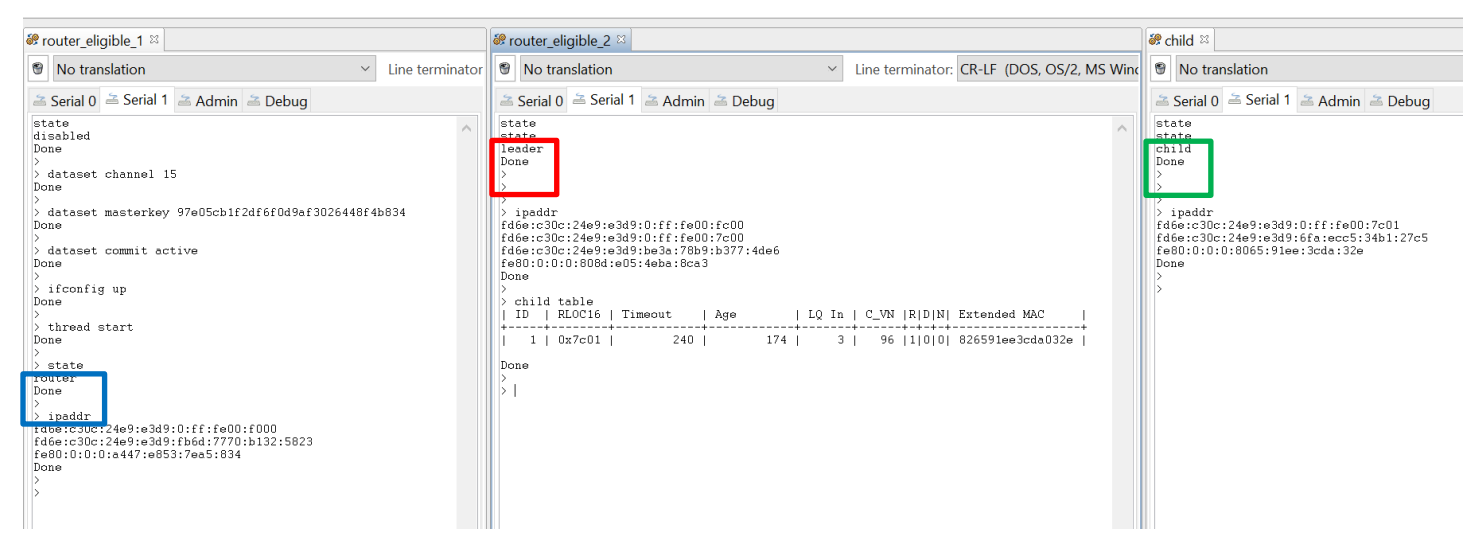

The **router\_eligible\_1** became a **router**; the **child** did not change and **router\_eligible\_2** is still the leader. We notice that **Router\_eligible\_1** does not have anycast address anymore.

#### **5.8 Communication between Nodes**

The ping command enables to send a request and check if the communication works, let's have a ping between the leader and the child:

#### **5.8.1 Leader (router\_eligible\_2) and child ping each other**

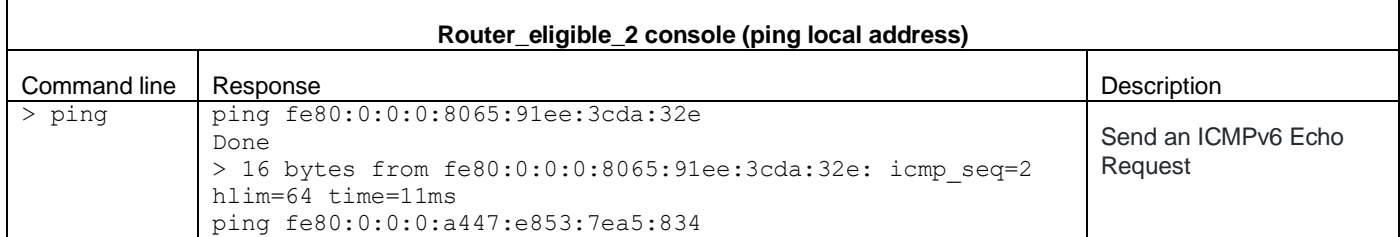

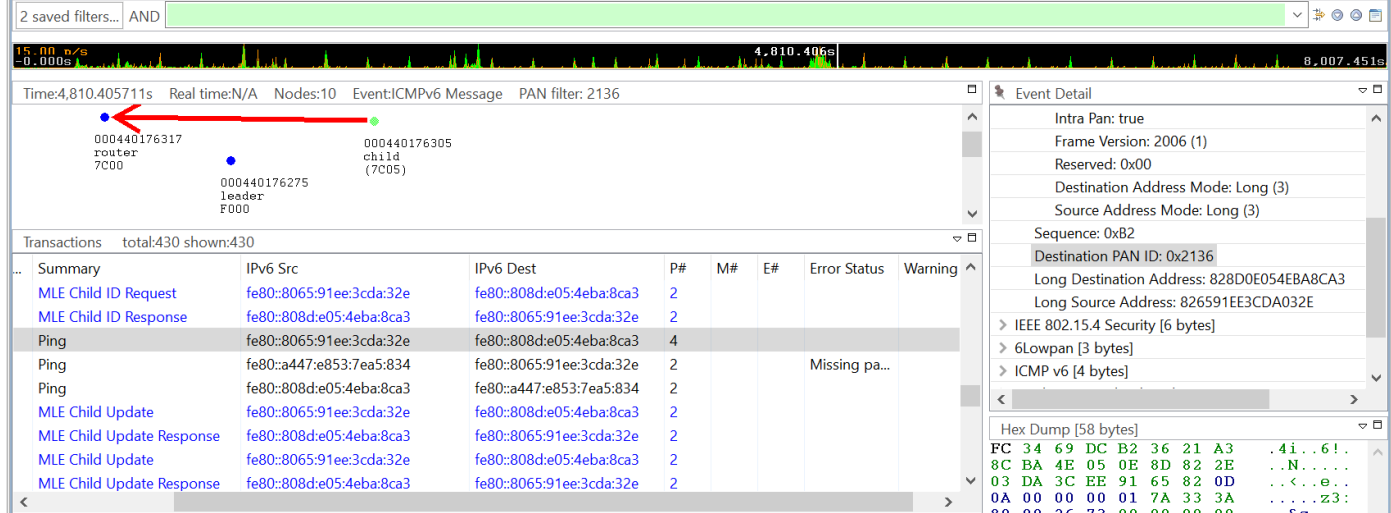

 $\vee$   $\Rightarrow$   $\circ$   $\circ$   $\Box$ 

### **5.8.2 The child and the router (router\_eligible\_1) cannot ping each other by their local addresses**

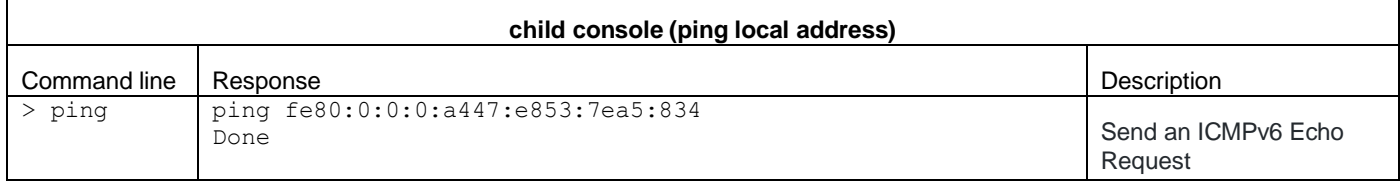

2 saved filters... AND

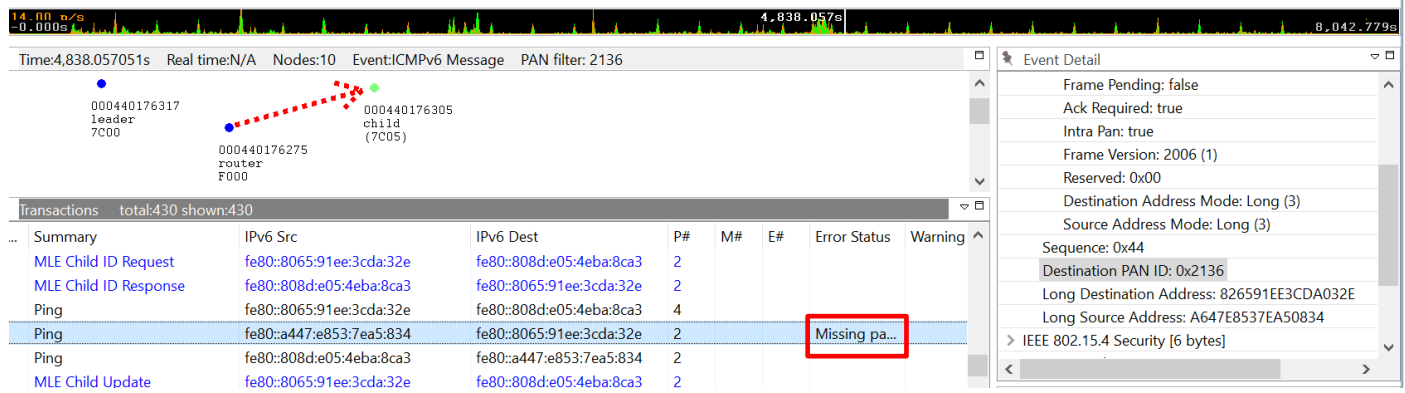

#### **5.8.3 Leader (router\_eligible\_2) and the router (router\_eligible\_**1**) can ping each other by their local addresses**

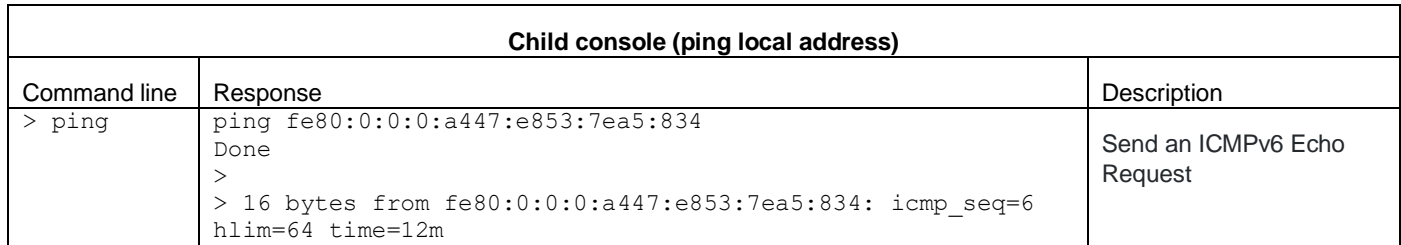

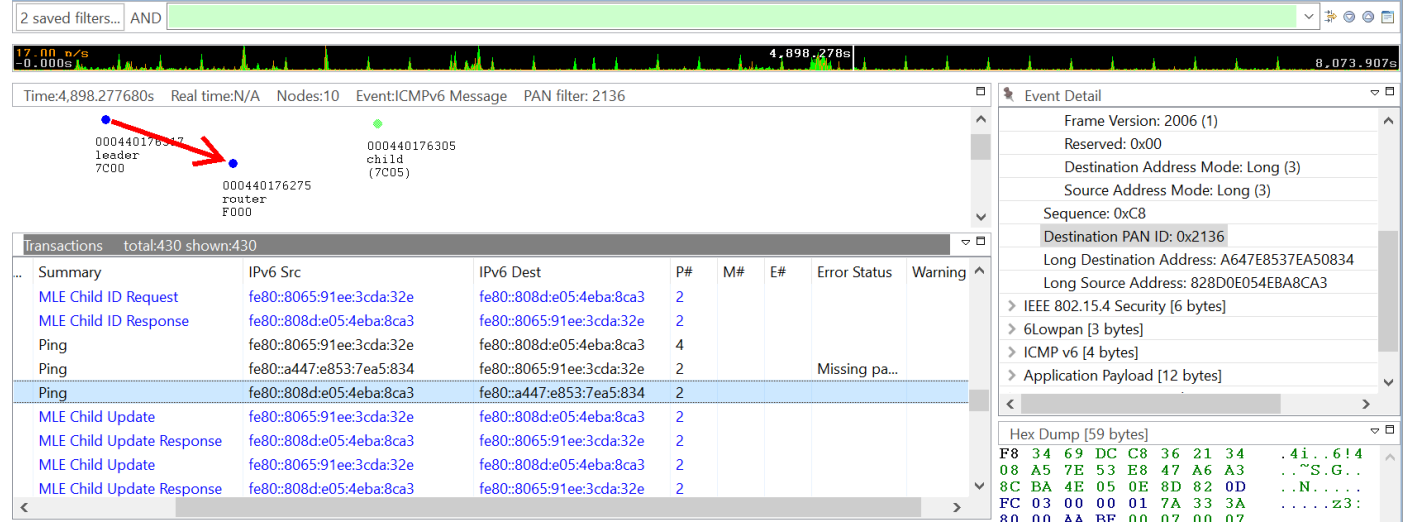

The **ping** request from the **child** to **leader** or leader to the **router** works with the local IPV6 address since there is only one hop!

Let's take a look at the network analyzer trace., There is a "*Missing packet"* which means a message is missing.

The prefix has a 64 bits length, thread uses IPV6 native address. The MSB 64 bits for the network ID and the LSB 64 bits for the ID device.

We added back **router\_eligible\_1**, so the topology changed as the RLOC16 of the child too. Once **router\_eligible\_1** is attached to the network, refresh the console (click on the bin icon) and enter the **rloc16** command to see: 0x7C05.

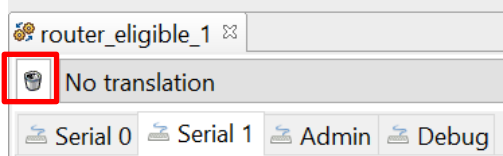

According to the result of the ping response, we can draw our network topology:

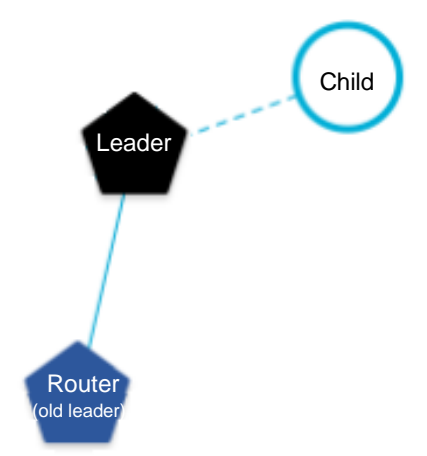

## **6 Lab2: OpenThread Border Router (Raspberry Pi 3b/b+)**

#### **6.1 Prepare your Raspberry Pi**

Once you get the image OT\_FAE\_Training\_2020\_Labs.img, you have to burn it on an SD card. I recommend using this software to flash your SD card *balenaEtcher-Setup-1.5.100*.

#### **6.2 Prepare 4170A radio board**

The OTBR is built with two hardware platforms:

- A host processor hosts the core of OpenThread and the applications, in our case, this is Linux with OpenThread core

- A device controller with the minimal MAC layer: in our case 4170A board with *ot-rcp* runs on it.

Create an OpenThread project from Simplicity Studio v5 [\(section\\_4\\_to\\_8\\_Create\\_an\\_OpenThread Project\)](#page-2-0) and choose *ot-rcp* example, compile it and flash **router\_eligible\_1**.

#### **6.3 Prepare a node device**

Use your **child**, it has already the corresponding firmware.

#### **6.3.1 OpenThread Border Router setup**

At this step you should have this configuration:

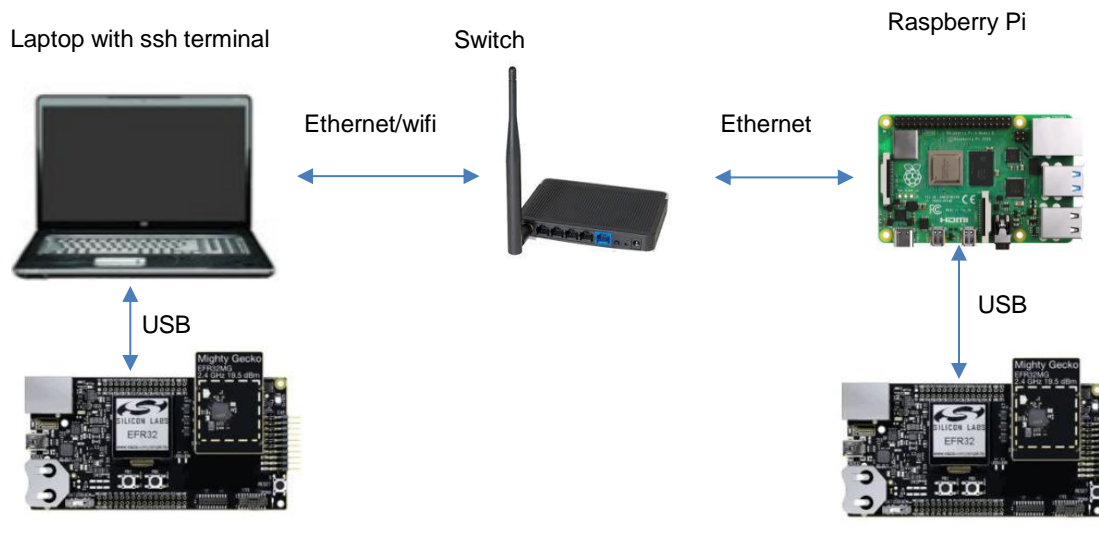

4170A board with *ot-cli-mtd*

Radio board with *ot-rcp* firmware

#### **6.4 Start the OTBR (OpenThread Border Router)**

Once your Raspberry Pi boots,

1. The command line below shows if **otbr-agent** and **otbr-web** processes are running. The expected result is below.

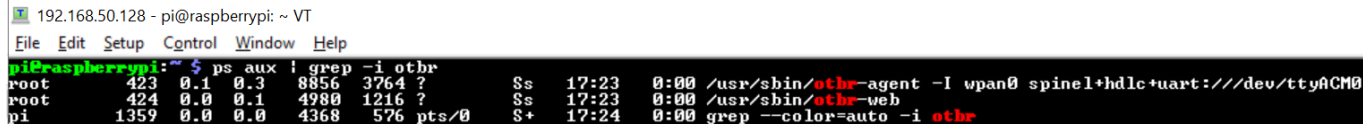

- 2. Go to *ot-br-posix* directory: *cd ot-br-posix*
- 3. Run the script sudo./*startOTBR\_Lab2.sh*

T 192.168.50.128 - pi@raspberrypi: ~/ot-br-posix VT File Edit Setup Control Window Help pieraspherrypi:"/ot-hr-posix \$ sudo ./startOTBR\_Lab2.sh<br>ot-ctl factoryreset sleep 3<br>ot-ctl thread stop<br>Done sleep 1 ot-ctl ifconfig down Done sleep 1 ot-ctl panid Øxface<br>Done ot-ctl extpanid dead00beef00cafe<br>Done zene<br>ot-ctl masterkey 00112233445566778899aabbccddeeee<br>Done ot-ctl channel 11<br>Done ot-ctl networkname SL-OpenThread<br>Done ot-ctl ifconfig up<br>Done ot-ctl thread start<br>Done sleep 5 ot-ctl state<br>leader<br>Done On the client, you will need these commands:<br>dataset channel 11<br>dataset panid Øxface<br>dataset masterkey ØØ112233445566778899aabbccddeeee<br>dataset commit active<br>ifconfig up<br>thread start

The table below sums up some command lines to setup the OTBR.

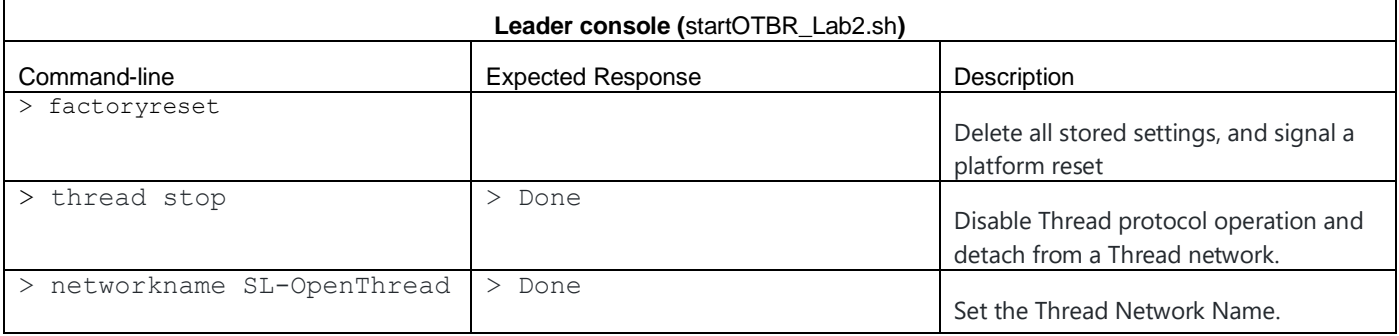

#### **6.4.1 OTBR info**

We can enter commands at the Raspberry Pi terminal:

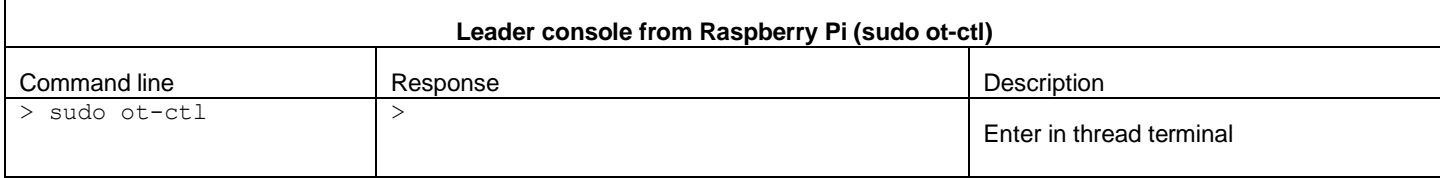

1 192.168.50.128 - pi@raspberrypi: ~/ot-br-posix VT

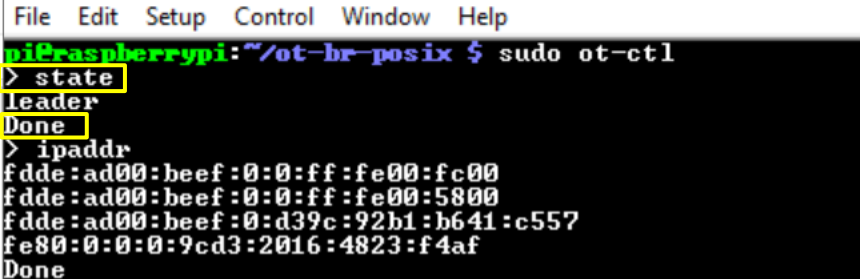

To leave the Thread host terminal hit Ctrl+c keys. Now have a look at our network interface.

The *ifconfig* Linux command line displays the network interface available.

```
T 192.168.50.128 - pi@raspberrypi: ~ VT
  File Edit Setup Control Window Help
                                                            y -a<br>SI,RUNNING,MULTICASI> r<br>3 netmask 255.255.255.0<br>?D:5648:ed55 prefixlen<br>45:05 txgueuelen 1000 (
                                                                                                              ntu 1500<br>.0 broadcast 192.168.50.255<br>en 64 scopeid 0x20<link><br>(Ethernet)
  :th0: flaq-4163 \times \overline{IP}63<UP,BROADCAST,RUNNING,M<br>92.168.50.128 netmask 25<br>fe80::b6e7:5f9b:5648:ed55<br>h8:27:eb:25:d5:05 txgueu
                   ineth
                                                                               euss prefixie<br>queuelen 1000<br>(52.3 KiB)<br>rruns 0 frame
                         packets 247<br>errors 0 d<br>packets 446
                                                                     53618
                                               17 bytes 53618<br>dropped 0 over:<br>16 bytes 120643
                                                                                    uns 0 frame<br>(117.8 KiB)
                                                                                                                Й
                   I X<br>TX
                                                                 ัต
                                                                                                 carrier 0 collisions 0
                         errors
                                        Ø
                                                dropped
                                                                     overruns
                                                                                          Ø
lo: flags=73<UP,LOOPBACK,RUNNING> mtu 65536<br>inet 127.0.0.1 netmask 255.0.0.0<br>inet6 ::1 prefixlen 128 scopeid Øx10<host><br>loop txqueuelen 1000 (Local Loopback)<br>8% packets 18 bytes 812 (812.0 B)<br>RX packets 18 bytes 812 (812.0
                                                                        overruns<br>! (812.0
                                                                   \bar{3}1218
                                 kets
                                                                                          ñ
                                                                                                 carrier 0
                                                                                                                        collisions 0
 nat64: flags
                                                POINTOPOINI, RUNNING, NOARP, MULTICAST>
                                                                                                     RP,MULTICAST>  mtu 1500<br>ixlen 64  scopeid 0x20<link><br>-00-00-00-00-00-00  txqueuelen 500
                              4305/11P
                                -<br>| fe80::d<br>|-00-00 -
                                                        rec6:451:cc5: pref<br>-00–00-
                                                                                                                                                                                   (UNSPEC)
                                                                Ø
                                                                     (0.0 B)s<br>១<br>ធ<sup>4</sup>
                                               nytes и си<br>dropped 0<br>bytes 304
                                                                                             Ø
                                                                                                   frame Ø
                                                                        overruns<br>(304.0 B)
                                                                      overruns 0
                                               dropped
                                                                                                                  Ø
                                                                                                                        collisions 0
                                                                  Ø
                                                                                                 carrier
                                                                                                                 mtu 1500<br>broadcast 192.168.50.255<br>1 64  scopeid 0x20<link><br>(Ethernet)
                              4163<UP,BROADCAST,RUNNING,MULTICAST><br>192.168.50.37 netmask 255.255.255.0<br>[e80::c0e7:8405:2697:6926 prefixlen
 wlan0: flags
                   inet6
                                                                                byzb pretixle<br>queuelen 1000<br>(88.5 KiB)<br>rruns 0 frame<br>(32.6 KiB)
                     ïΤ
                                                      bytes
                                                                     90646
                            ackets<br>rrors 0<br>ackets
                                                dropped 0<br>3 bytes
                                                                                               ,,,,,<br>| frame 0<br>|KiB>
                                                                                          \frac{6}{9}īΫ
                                                                 G
                                                                                                 carrier 0
                                                                                                                         collisions 0
                                                dropped
                                                                     overruns
                                                                                                                                              1280<br>0x20<link><br>54 scopeid 0x0<global><br>5id 0x0<global><br>5id 0x0<global>
wpan0:<mark>|</mark>
               flag
                                                                           RUNNING, NOARP,
                                                                                                          MULTICAST>
                                                                                                                             T> mtu<br>scopeid<br>fixlen (
                                                                                                                   64
                                                                                                                                            ĥ
                                                                                                                                   scope
                                                                                                    pref
                                                                         :fe00:fc00
                                                                                                             ixlen
                                                                                                                                                    _0x0<global><br>xqueuelen 50
                   ine
                                                                                                                                   scopeid<br>M-MA t
                                                                                                                                                                                     (UNSPEC)
                                                                                                                                                                          500
                                                             \begin{matrix} 0 & 0 \ 0 & 1 \end{matrix}(0.0 B)bytes
                                                                                            И
                                                                                                   frame 0
                                                                        (920.0)Ø
                                                                 Bullet Contract B
                                                                                                carrier 0 collisions 0
                                                dropped
```
**wpan0** interface was added once the script *startOTBR\_Lab2.sh* was executed successfully

#### **6.4.2 Add a node to our network (out-of-band method)**

With the out-of-band method, we know all security information and add the node manually. In the "real world", we use a user interface via the web or mobile app to add the node automatically.

At the end of the script, you can read all the necessary data to add an end device.

```
On the client, you will need these commands:<br>dataset channel 11
dataset panid Øxface
dataset panid exrate<br>dataset masterkey 00112233445566778899aabbccddeeee<br>dataset commit active
ifconfig up
thread start
```
From the node, console [Add a Node to Our Network](#page-12-0) the node should join the network properly.

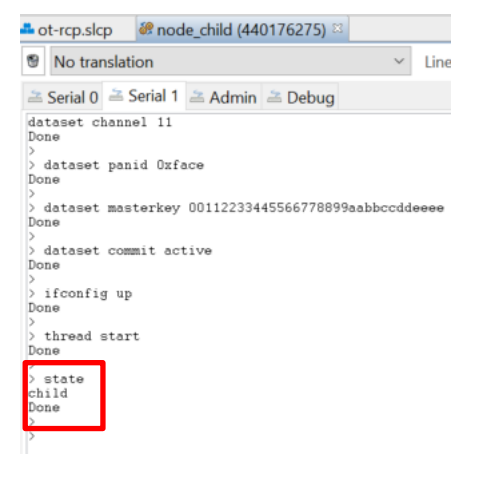

Go back to Raspberry Pi Thread host terminal and check if the **child** is present in the child table:

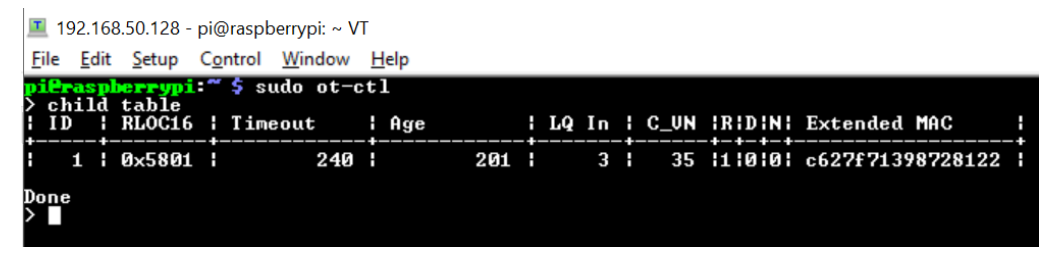

So, the child was added successfully, let's ping each other.

#### **6.4.3 Communication between OTBR and the node**

The ping command is from the leader  $== \rightarrow$  node

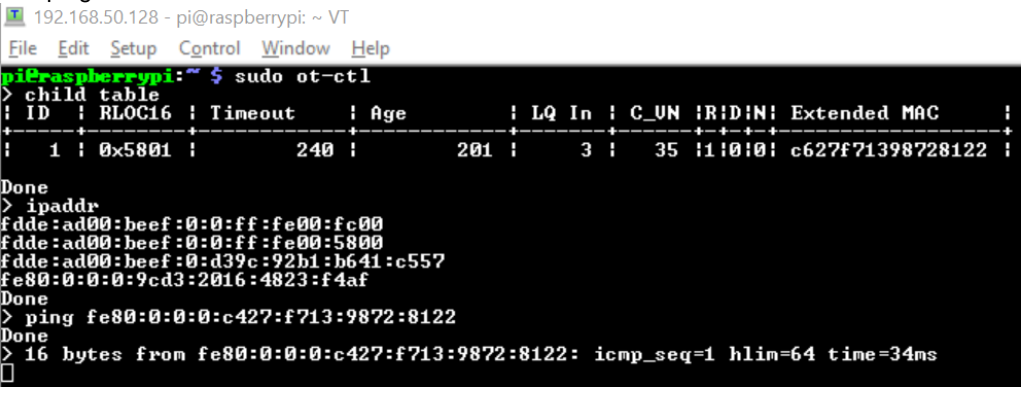

Go back to your child console, ping from the node ===➔ leader

 $\left.\begin{array}{l} \times \text{ipaddr} \ \text{fdde:add0:beef:0:0:ff:fe00:5801} \ \text{fdde:add01:beef:0:452e:1161:341a:fca4} \ \text{feb0:0:0:0:0:c427:f713:9872:8122} \end{array}\right.$ Done Ь  $\frac{1}{2}$  ping fe80:0:0:0:9cd3:2016:4823:f4af<br>Done >><br>> 16 bytes from fe80:0:0:0:9cd3:2016:4823:f4af: icmp\_seq=1 hlim=64 time=32ms

Communication through the local address works on both sides.

## **7 Demo**

In this demonstration, the user will discover the commissioning with a user interface command line. The commissioner application is embedded in the Raspberry Pi contrary to the external commissioner, which is a web or mobile application. All steps will be described, I will show you how to automatize all steps.

## OpenThread Commissioner

A Thread Commissioner connects to and manages a Thread network. A Thread network requires a Commissioner to commission new Joiner devices.

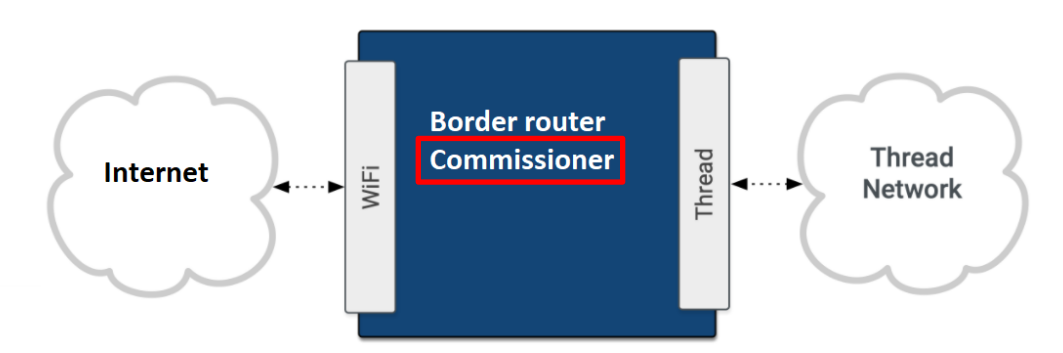

We need an OTBR and another node, the software/hardware configuration is the same as the Lab2.

Restart your Raspberry Pi, make sure the node has *ot-cli-mtd* firmware.

Go to ot-commissioner folder: *cd ot-commissioner*

Execute the following script: *sudo* ./*scriptCommissionDemo.sh*

All-new command lines are described below (all characters between "\${}" are script bash variable):

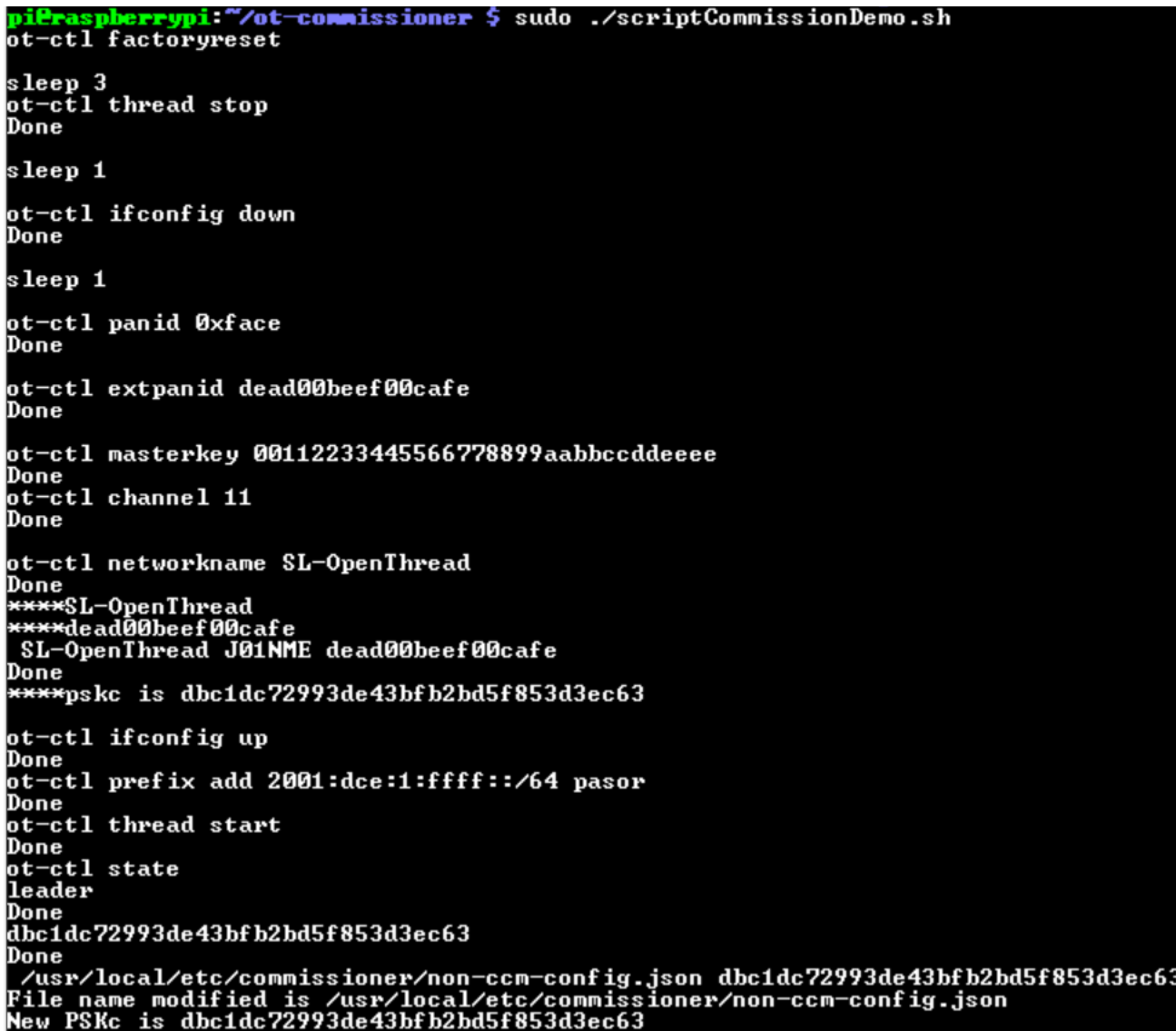

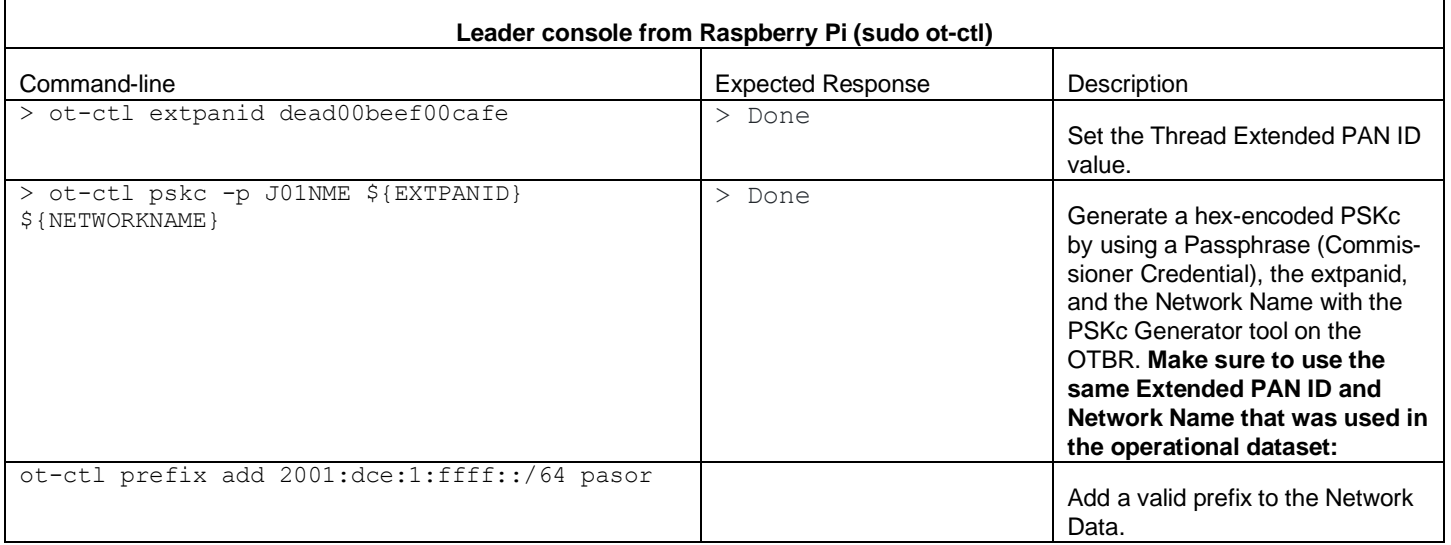

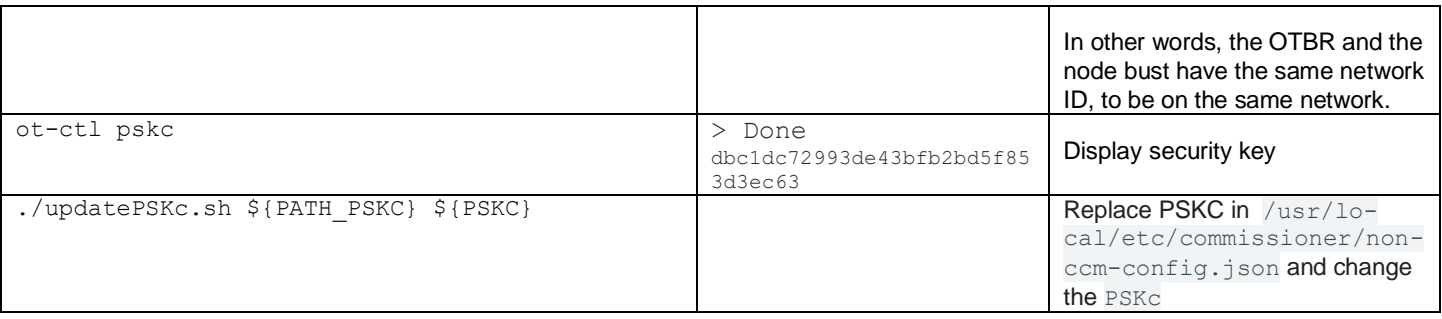

We can see our new pskc in /usr/local/etc/commissioner/non-ccm-config.json the command line below can show quicker the result:

## cat /usr/local/etc/commissioner/non-ccm-config.json | grep -i pskc<br>
pilraspherrypi: "/ot-commissioner \$ cat /usr/local/etc/commissioner/non-ccm-config.json | grep -i pskc<br>"Pskc": "dbc1dc72993de43bfb2bd5f853d3ec63" m ш

Now we can start our commissioner application:

#### Open a new terminal from your Raspberry Pi and enter the followings commands below:

- 1. commissioner-cli /usr/local/etc/commissioner/non-ccm-config.json
- 2. start :: 49191
- 3. active
- 4. joiner enableall meshcop J01NU5

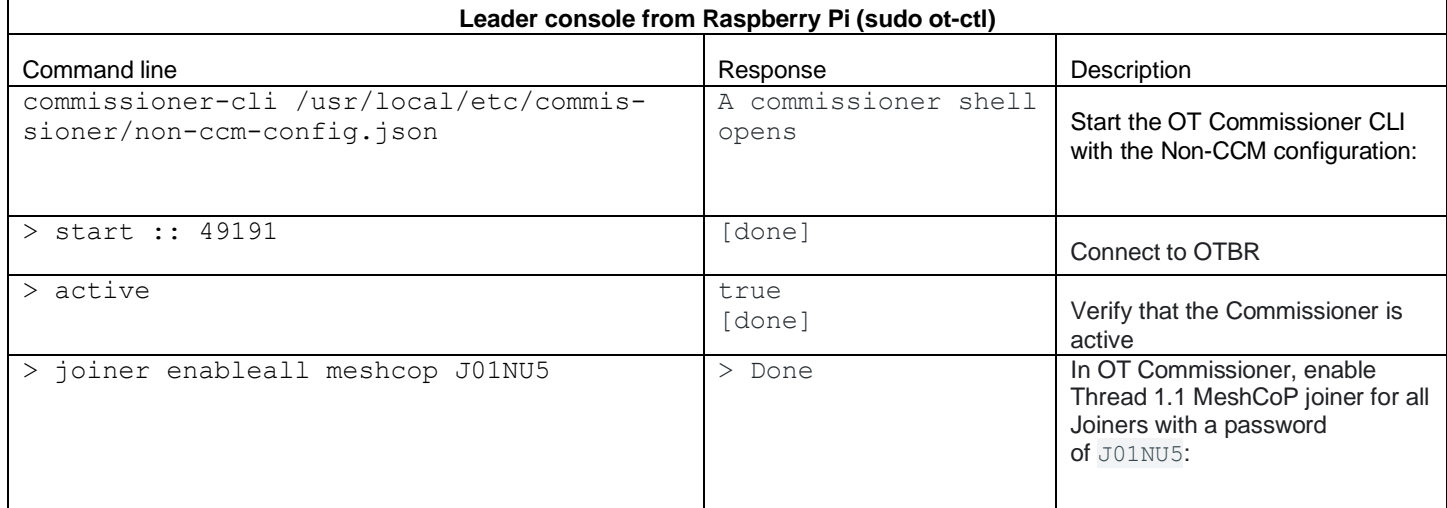

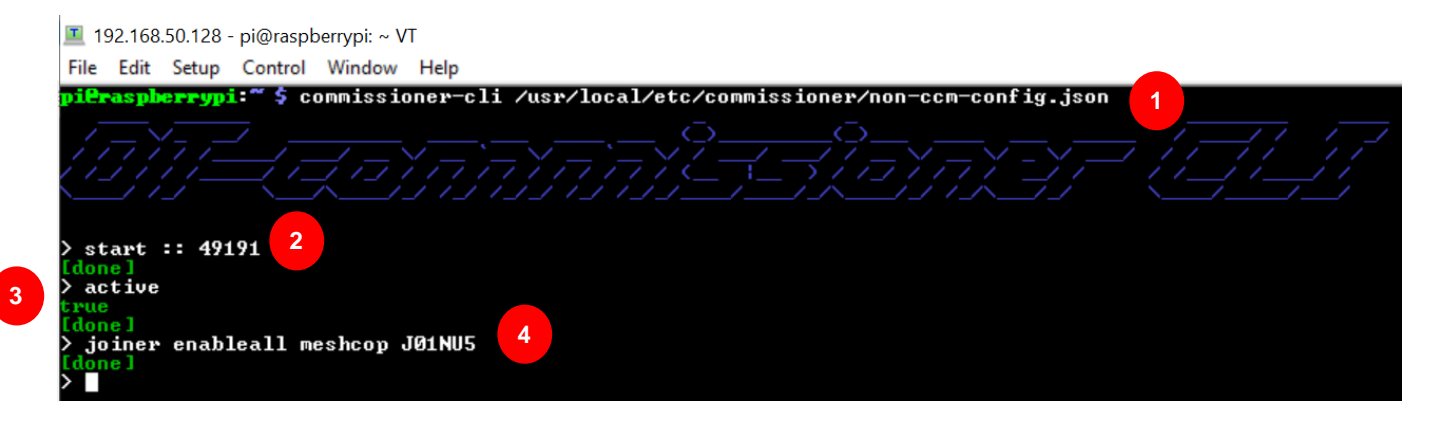

#### **7.1.1 Join the network**

From the joiner (node device), enter the following commands lines (image below), it should take 2 minutes:

As we can see, at the beginning the device is not in the network.

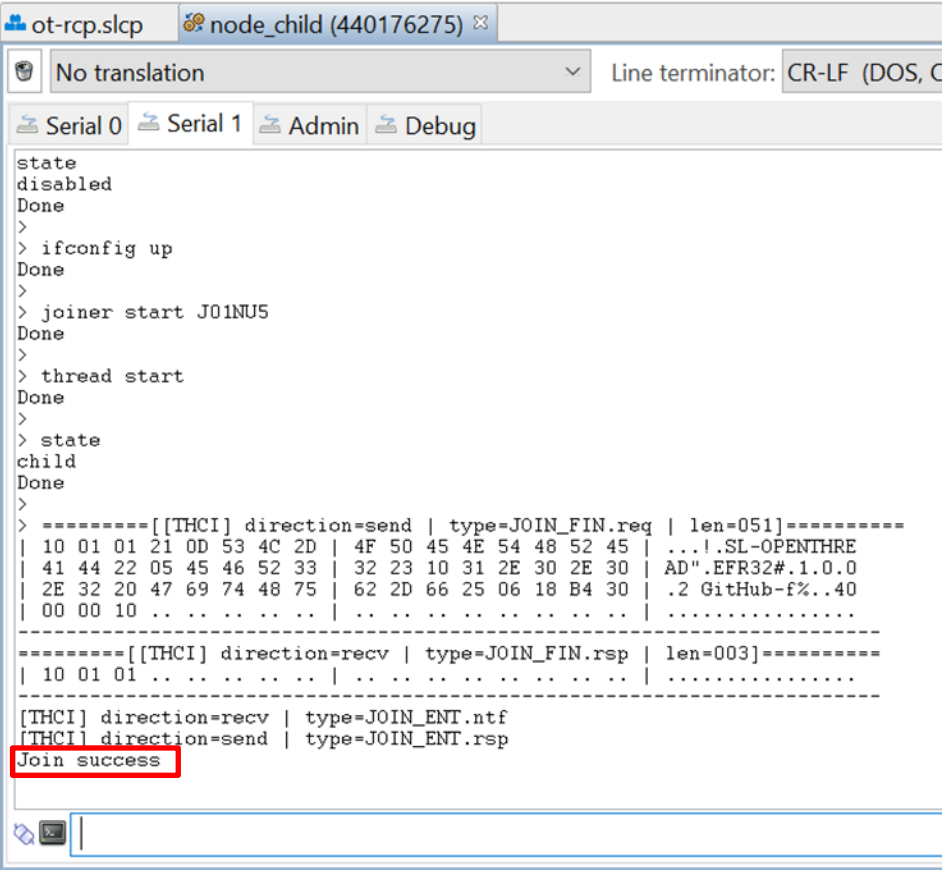

We do not need to enter channel, masterkey, panid and so on, all steps were automatized in bash script.

In case you have a fail message, repeat joiner start J01NU5 command line.

### **8 Communicate with the external world**

Previously we added a prefix to communicate locally with IPV6 addresses:

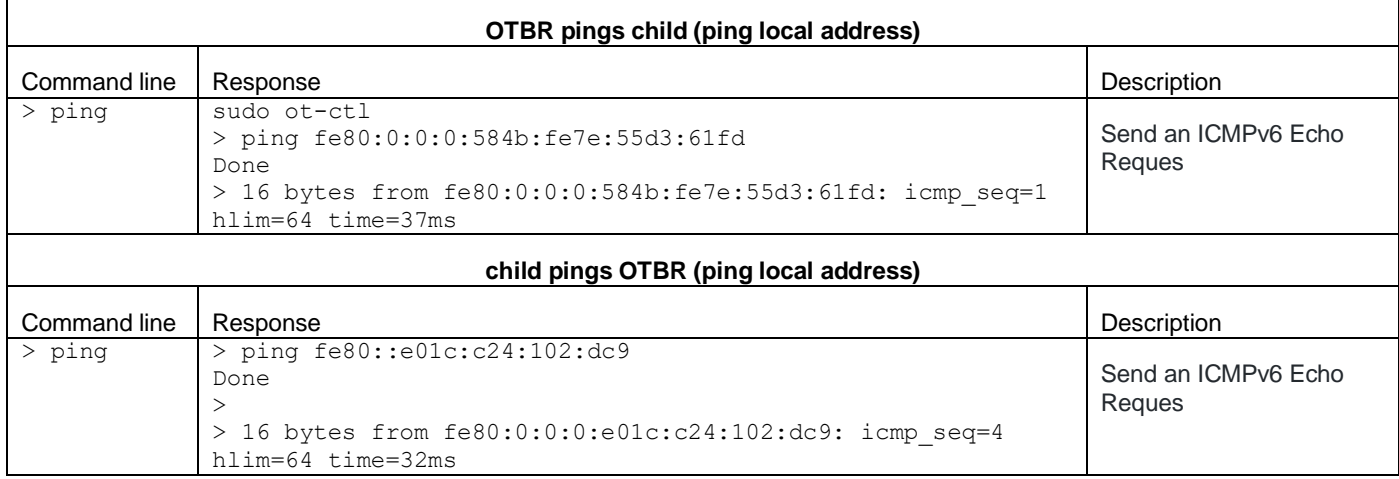

In both directions, the local address works, since there is only one hop.

If I want to communicate with my IPV6 *eth0* interface, it will not work, the mesh prefix was not created for it. The interface *eth0* uses ipv4 address, to communicate between IPV6 and IPV4, we need a translater: NAT64.

eth0: flags=4163<UP, BROADCAST, RUNNING, MULTICAST> mtu 1500 G.MULTICAST> mtu 1500<br>255.255.255.0 broadcast 192.168.50.255<br>155 prefixlen 64 scopeid 0x20<link><br>ueuelen\_1000 (Ethernet) ags--1183\0f, BROHDCHS1, Re<br>inet 192.168.50.128 ne<br>ether b8:27:eb:25:05:05<br>ether b8:27:eb:25:05:05 netmask 9b:5648:ed55 txqueuelen (126.5 KiB)<br>ns 0 frame 129605 packets 1075 bytes errors 0 dropped и Ø rame Ø overruns packets 1190 248899  $<sub>243</sub>$ </sub> Ø KiB) bytes errors 0 dropped 0 collisions 0 ΤX overruns 0 carrier Ø

Contrary to *eth0*, *wpan0* interface has the mesh prefix

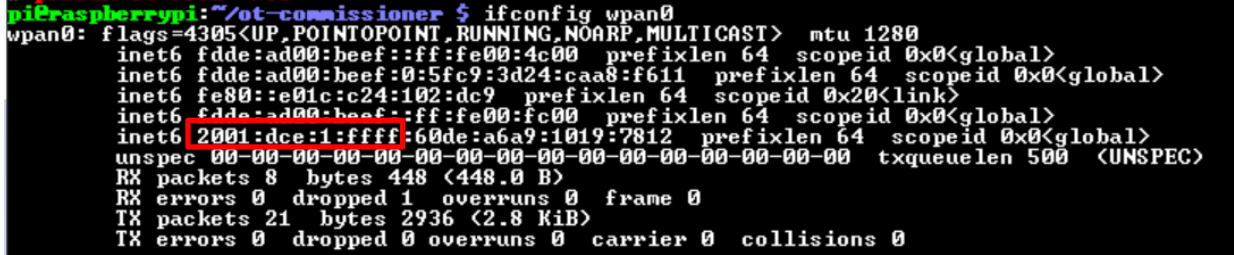

In /etc/tayga.conf, we have the prefix to communicate between IPV4 and IPV6,.

The prefix used in NAT64 is 2001:db8:1:ffff::/96, you can retrieve it with the following command line:

cat /etc/tayga.conf | grep -i prefix.\*96\$

**Do not mix NAT64 prefix with the mesh prefix**, the mesh prefix 2001:dce:1:ffff is used to communicate in mesh network and the prefix NAT64 2001:db8:1:ffff::/96 is used to communicate between IPV4 and IPV6 addresses.

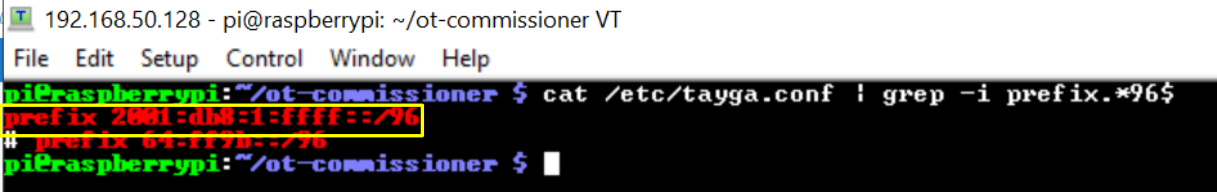

To ping an IPV4, just use the NAT64 prefix and add the IPV4 address in hex format, here we have 192.168.50.128

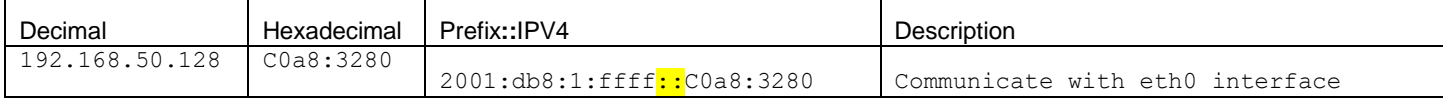

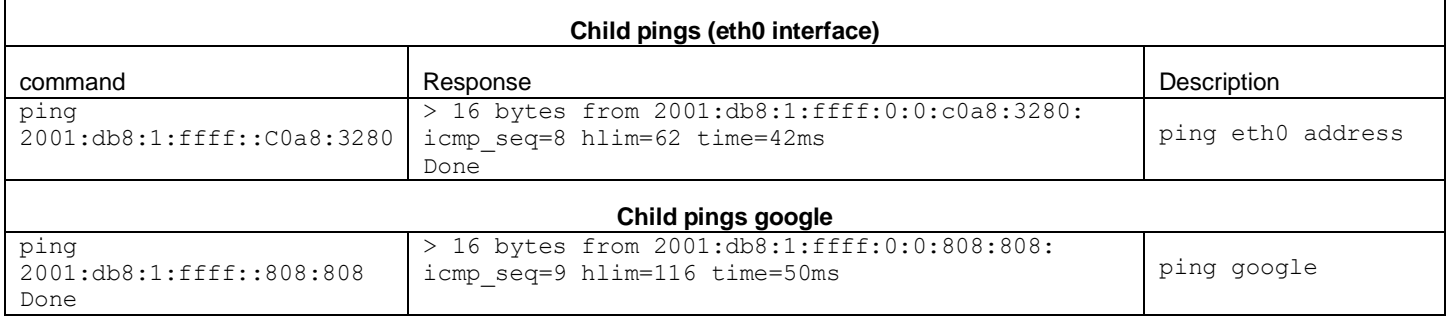

Here is the result of the external communication of the child and the external world, you can get IPV4 of Google from this lin[k https://fr.wik](https://fr.wikipedia.org/wiki/Google_Public_DNS)[ipedia.org/wiki/Google\\_Public\\_DNS](https://fr.wikipedia.org/wiki/Google_Public_DNS)

## Google Public DNS

Google Public DNS is a service from Google that provides recursive DNS servers to Internet users. It was announced onDecember 9, 2009<sup>1</sup>.

The anycast IP addresses of the servers are as follows:

- IPv4: 8.8.8.8 and 8.8.4.4
- IPv6: 2001: 4860: 4860 :: 8888 and 2001: 4860: 4860 :: 8844<sup>2</sup>

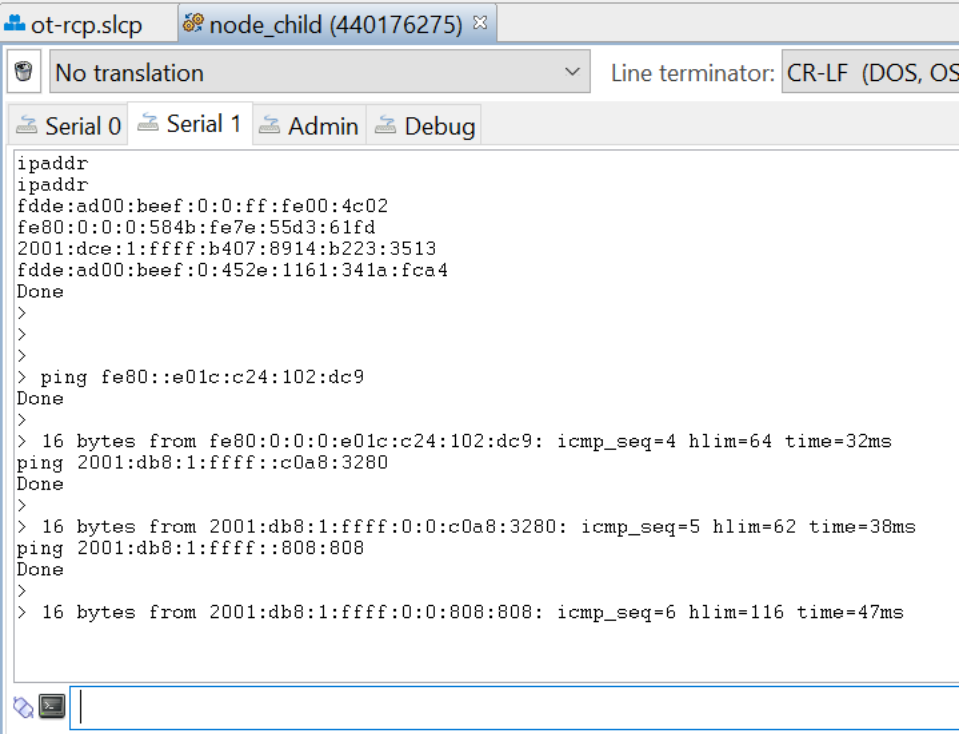